## 2002 FMV-BIBLO NE9/1130 NE9/1130M

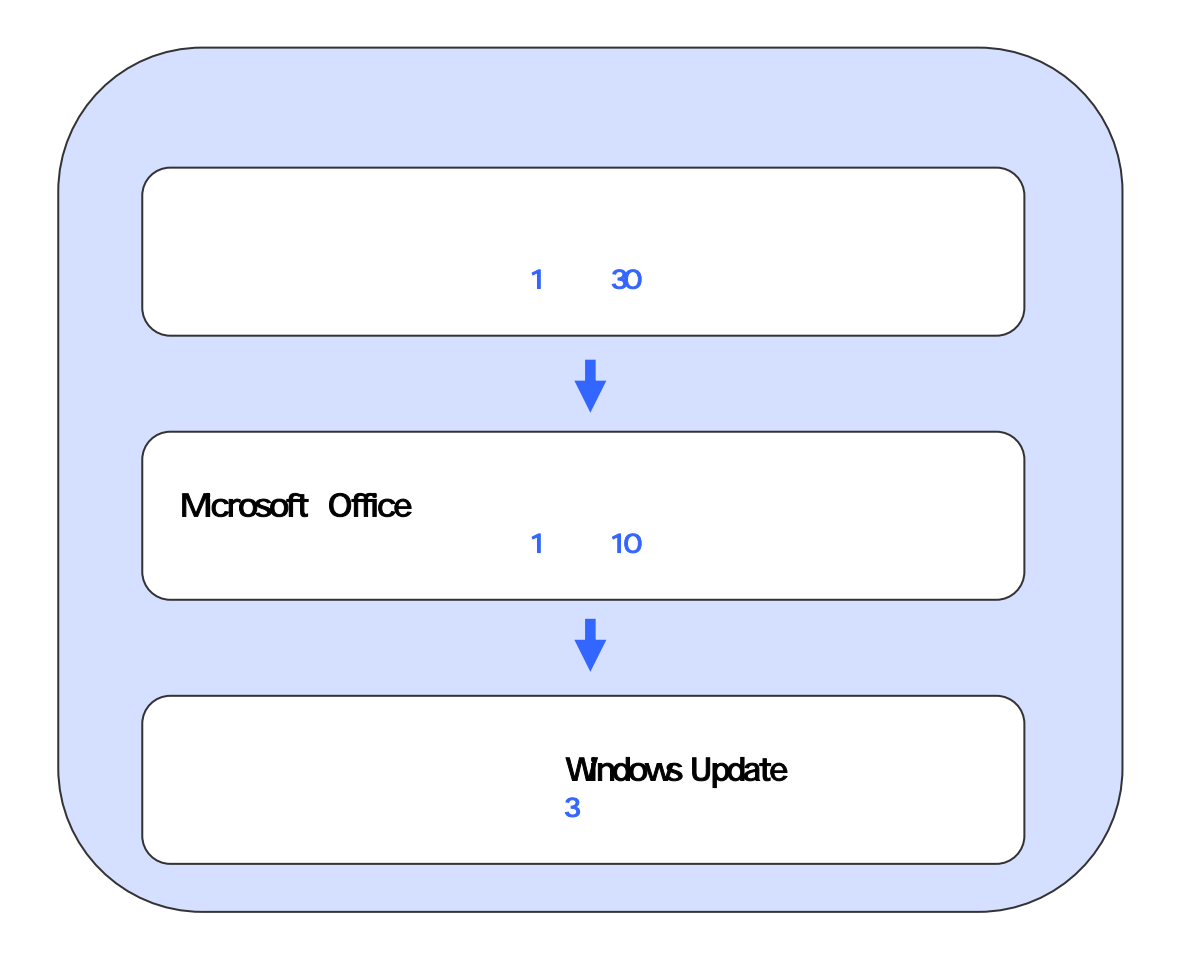

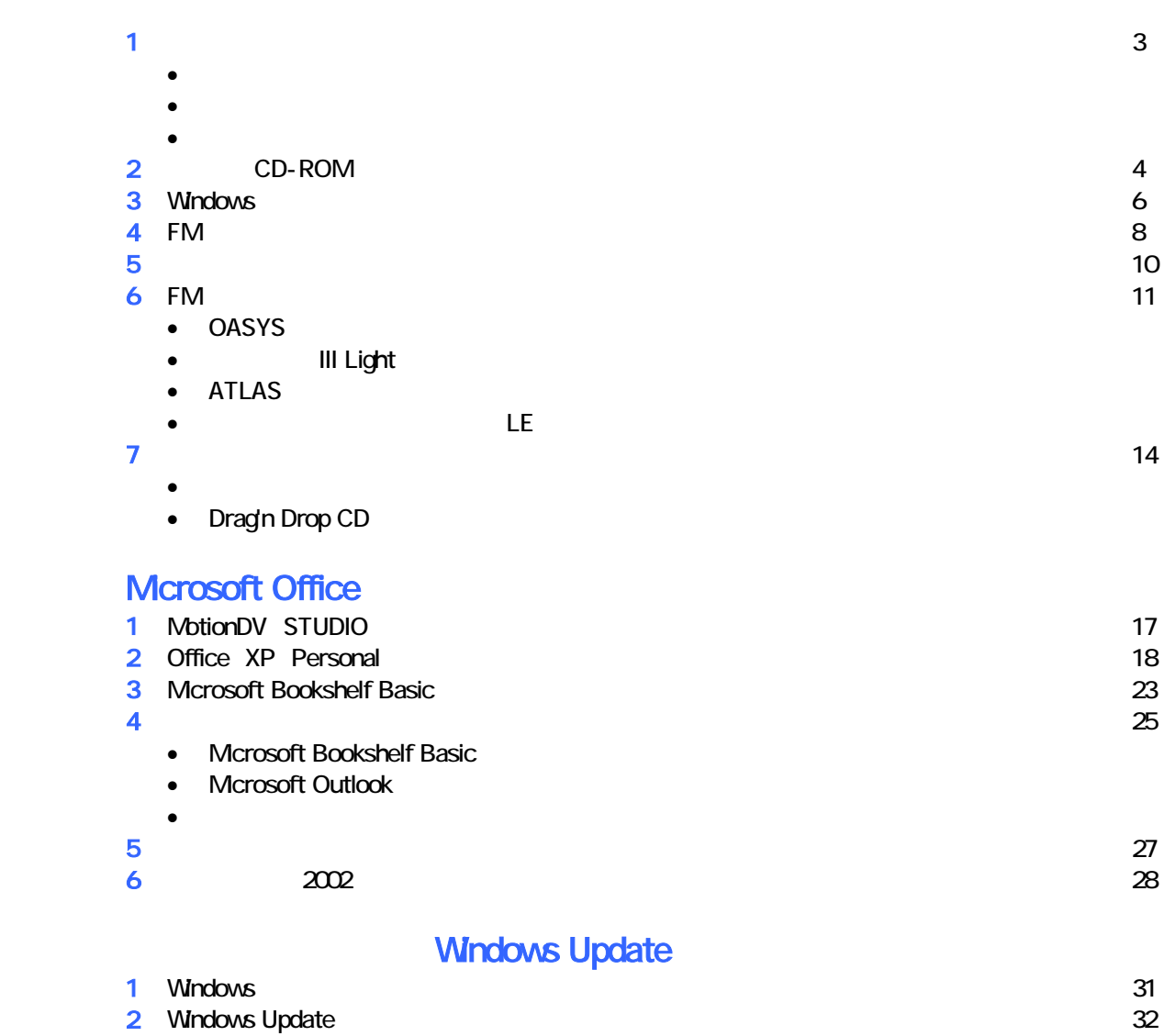

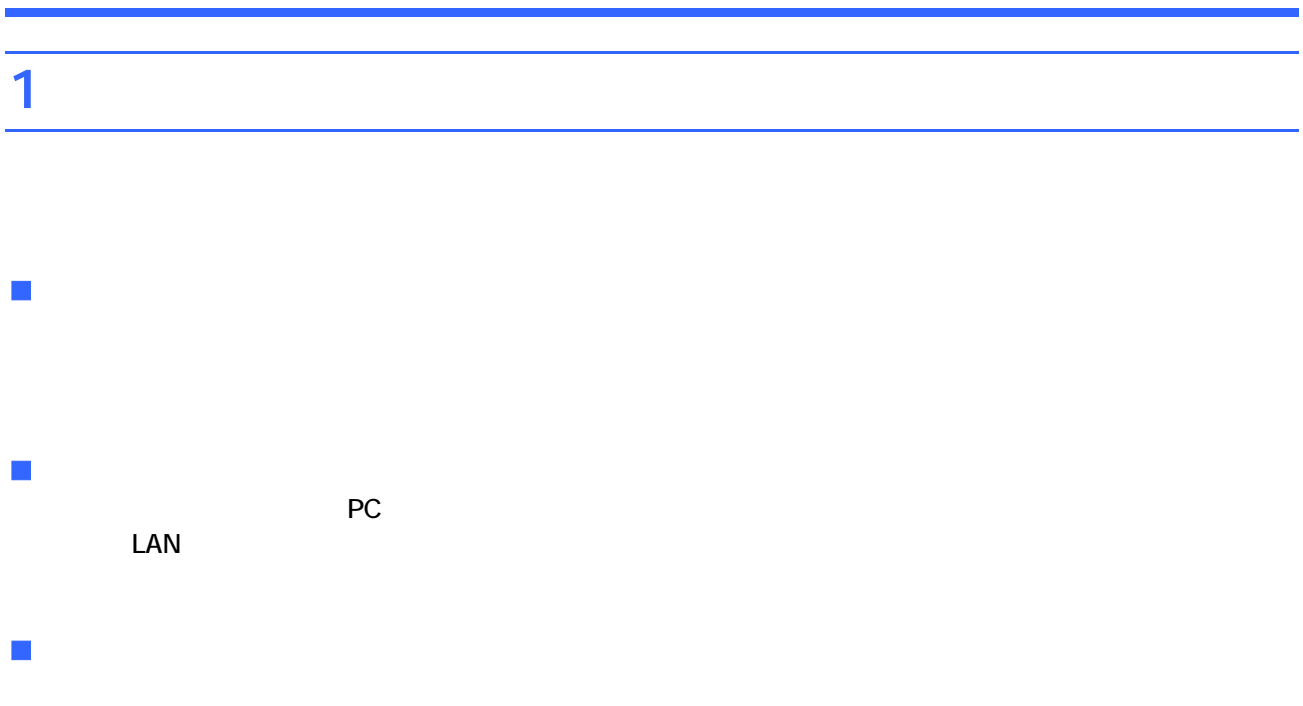

- CD-ROM 3 CD 4
- 富士通サービ アシスタント 1 、WinDVD / MotionDV STUDIO 1 枚
- Microsoft Office XP Personal 1 Microsoft Bookshelf Basic 1
- DVD-ROM 1

## 2 CD-ROM CD-ROM 1 CD-ROM 3 CD 1 CD-ROM 1.  $F12$  $2 \left( \frac{1}{2} \right)$  $3.$ 4. The FUJITSU STATE SERVICE STATES STATES AND STATES STATES STATES AND THE STATES STATES STATES STATES AND THE STATES STATES STATES AND THE STATES STATES AND THE STATES STATES AND THE STATES STATES AND THE STATES STATES A **FUJITSU** <TAB>:自己診断画面/<F2> BIOSセットアップ/<F12>:起動メニュー  $\bullet$ • Windows  $\blacksquare$  $\sim$  1. やり直 にほんこうしゃ 1. やり直 てください 5. Boot Menu CD-ROM 1 6. **CDROM** ATAPI CD-ROM Enter 7. CD-ROM 1  $\mathsf{Y}$ 処理を続行される前に、必ず以下をよくお読みください。<br>[PageDown] キーを使ってページを移動できます。 1. 概要 「リカバリCD-ROM」は、ハードディスクの内容を初期化し、ソフトウェアを<br>ご購入時の状態に復元します。マニュアルをよくお読みになってご使用ください。 2. ソフトウェアのご使用条件について 「リカバリCD-ROM」は、本パソコンのご購入時にインストールされていた<br>ソフトウェアが入っています。これらのソフトウェアをご使用いただくにあたって<br>ソフトウェアが入っています。これらのソフトウェアをご使用いただくにあたって

ンフトウェアの使用条件にご同意いただけますか?<br>ご同意いただけましたら[Y]キーを押してください。 同意する場合には [Y] キーを、同意しない場合には [N] キーを押してください。

 $Y = \frac{1}{2}$ 

9. C  $\sim$  C  $\sim$  1.1  $\sim$  1.1  $\sim$  1.1  $\sim$  1.1  $\sim$  1.1  $\sim$  1.1  $\sim$  1.1  $\sim$  1.1  $\sim$  1.1  $\sim$  1.1  $\sim$  1.1  $\sim$  1.1  $\sim$  1.1  $\sim$  1.1  $\sim$  1.1  $\sim$  1.1  $\sim$  1.1  $\sim$  1.1  $\sim$  1.1  $\sim$  1.1  $\sim$  1.1  $\sim$  1.1  $\sim$  1.1  $\sim$ 

8. The state extension of the state extension of the state extension of the Finance Enter  $\sim$ 

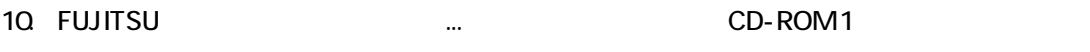

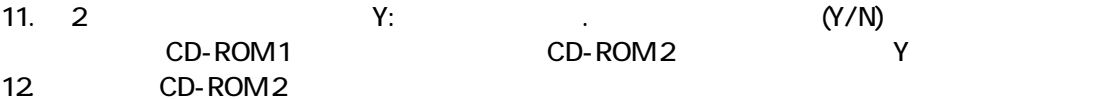

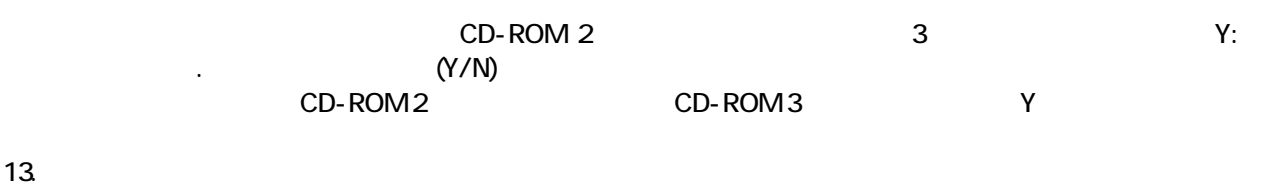

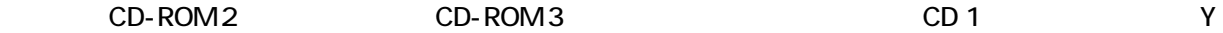

CD-ROM

Windows

## 3 Windows

Windows

#### 1. Mcrosoft Windows

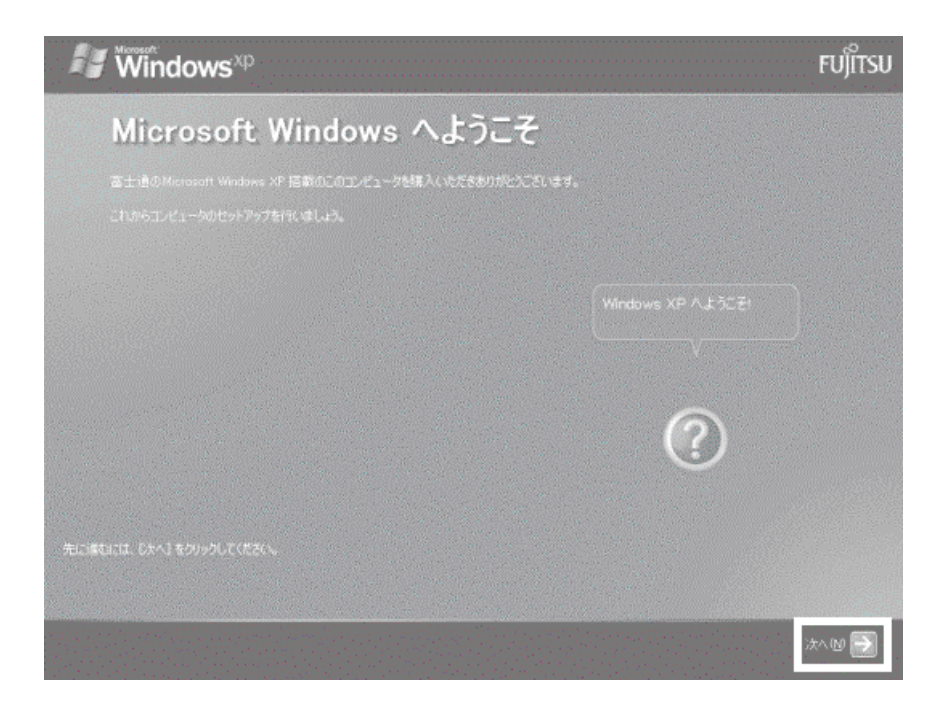

 $2 \left( \frac{1}{2} \right)$ 

 $3.$ 

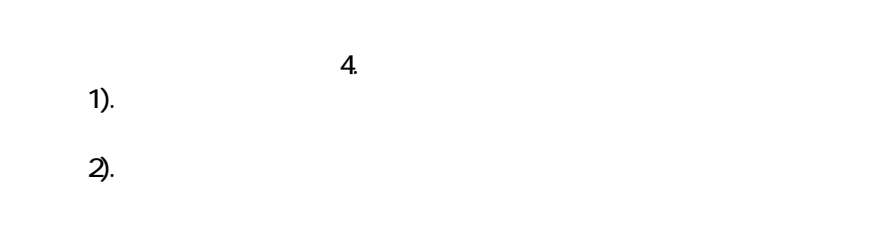

 $4.$ 

5. Microsoft

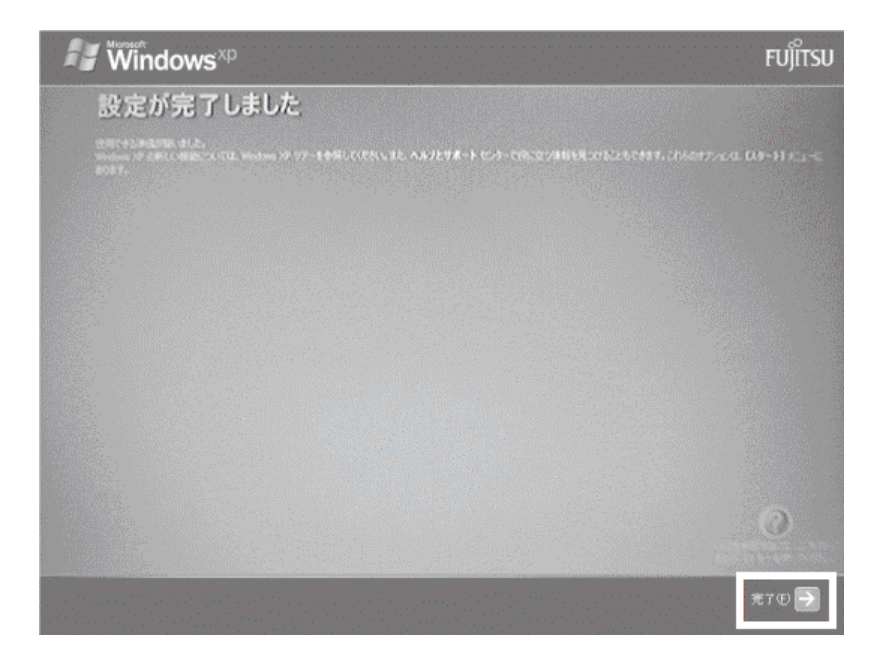

#### Bluetooth **Bluetooth** 1).  $\blacksquare$

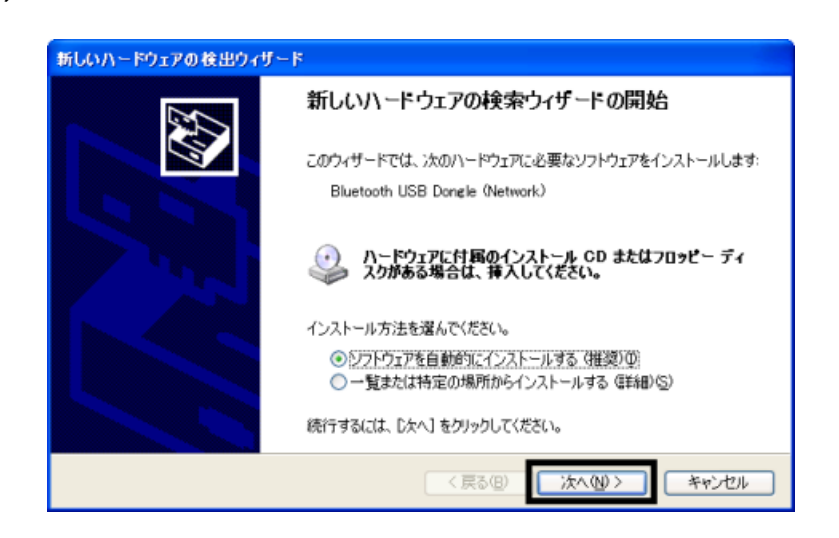

 $2$ ).

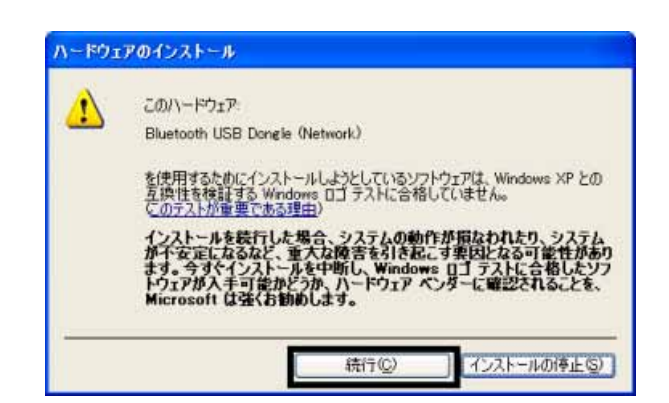

 $3$ ).

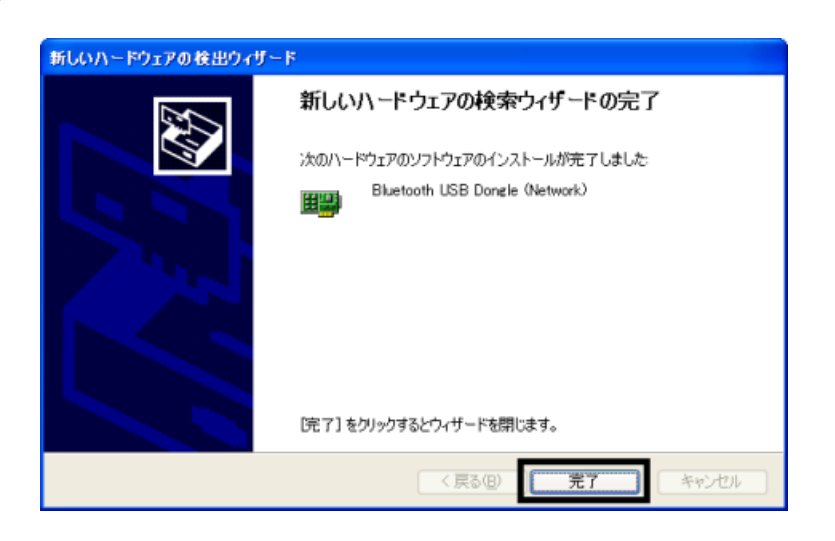

Windows  $FM$ 

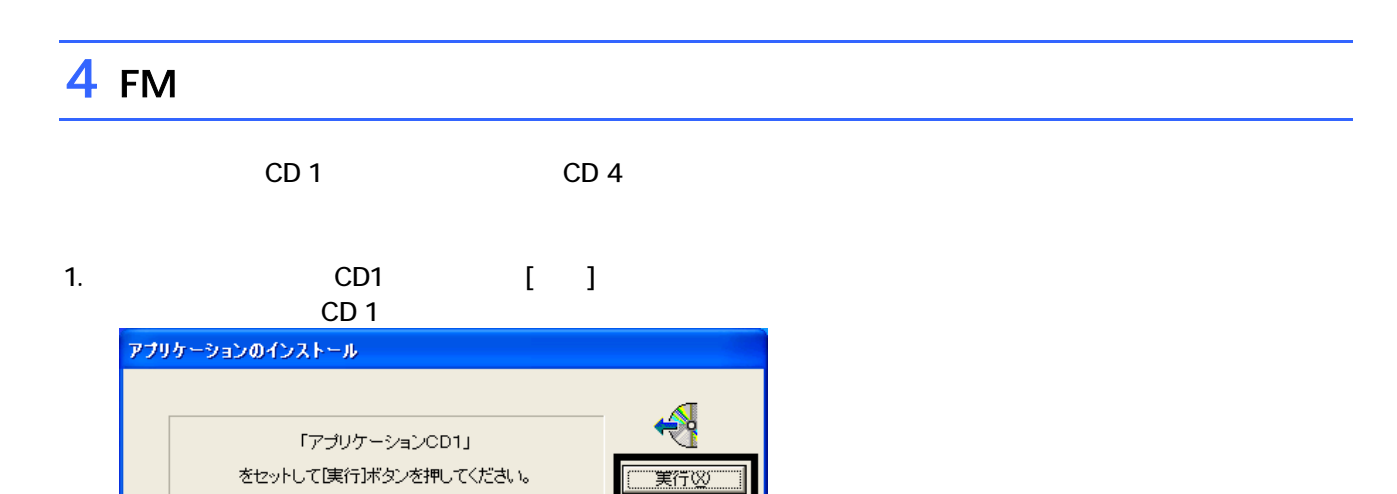

**キャンセル©** 

 $2.$  FM  $\sim$ 

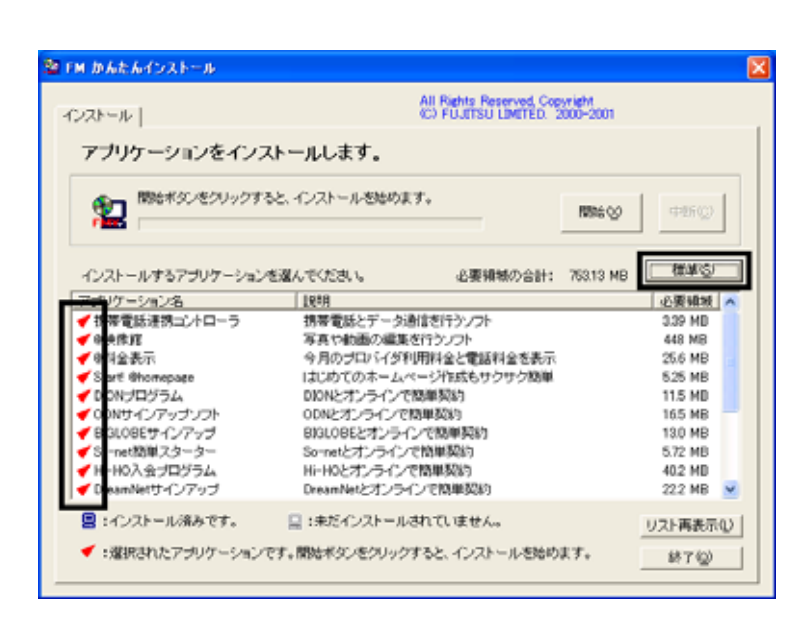

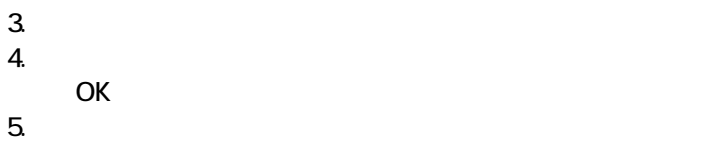

#### Setup FM

 $CD 2$   $CD 3$ 

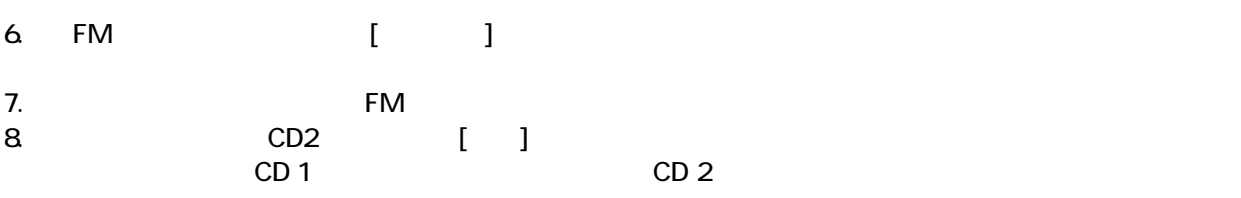

#### $N$ indows  $\sim$

9. FM

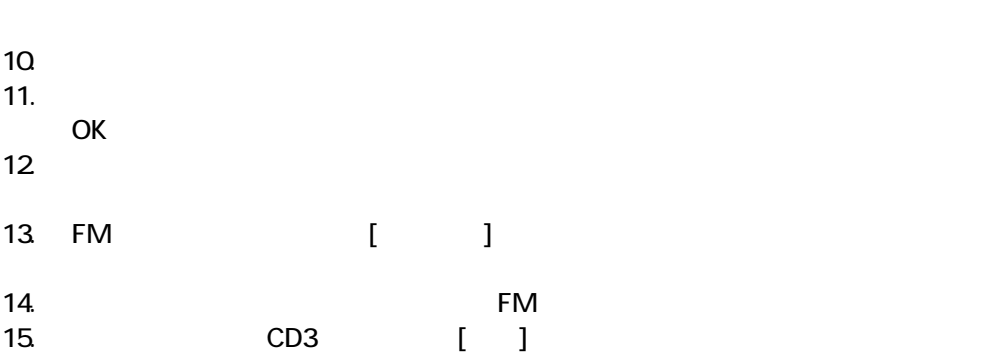

#### $N$ indows  $\sim$

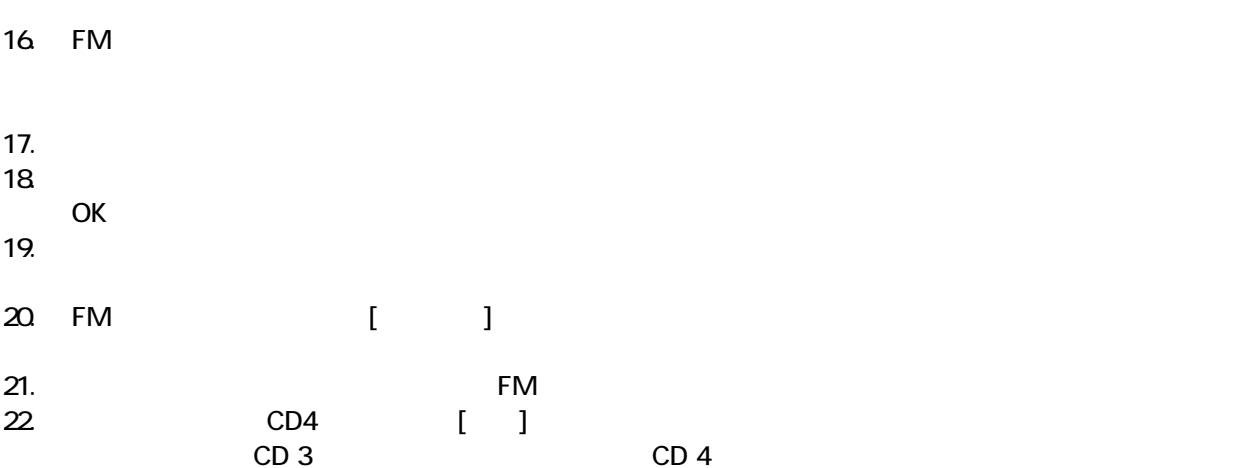

#### $N$ indows  $\sim$

23. FM

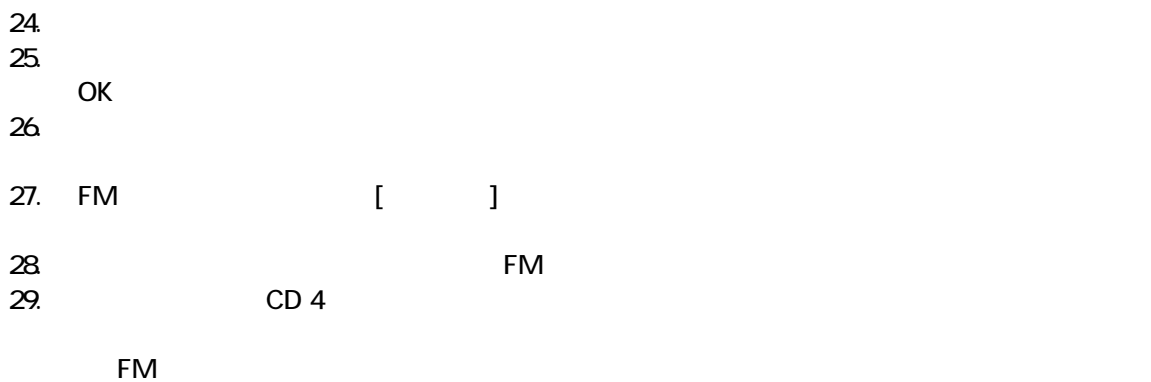

## 5 「必ず実行してください」を実行する

 $1.$ 

 $2 \overline{a}$ 

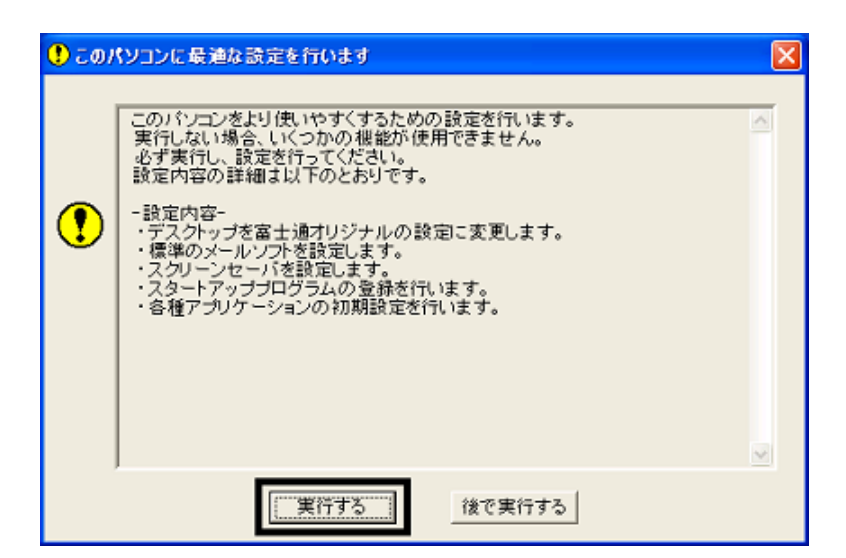

#### $3.$  OK

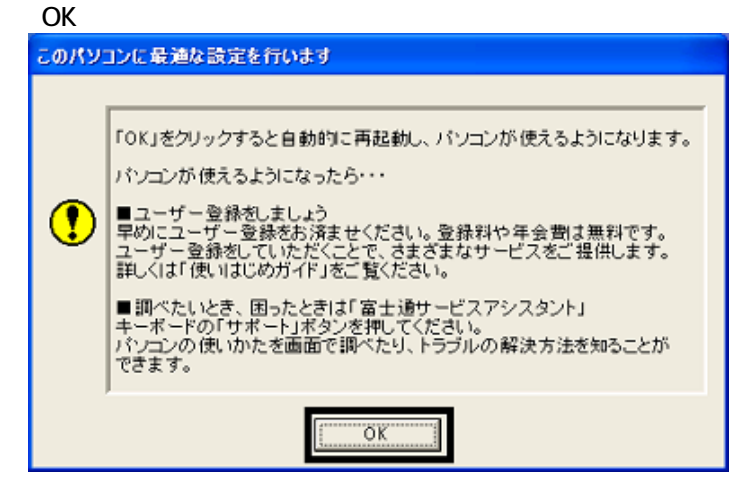

 $FM$ 

## $6 FM$ cD 1 CD 4 OASYS **III Light ATLAS** • UE

#### **LASYS**

OASYS

1. **CD 1** 

#### $N$ indows  $\sim$

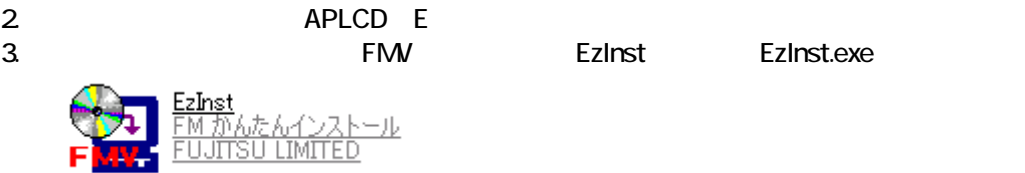

4. FM  $\sim$ 

 $OASYS$ 

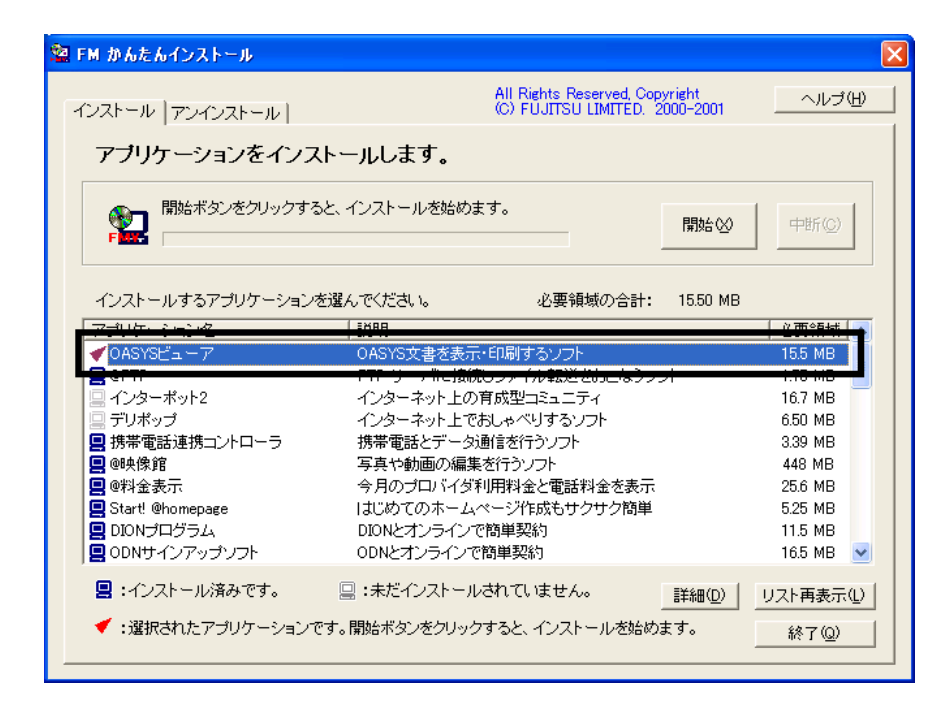

- $5.$
- $6.$ 
	- OK
- $7.$ OK
- 8. Unital political MinZip Self-Extractor [Oasvc800exe]

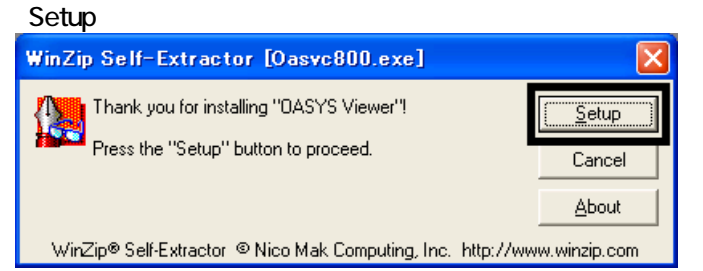

9. OASYS Viewer V8

OK

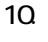

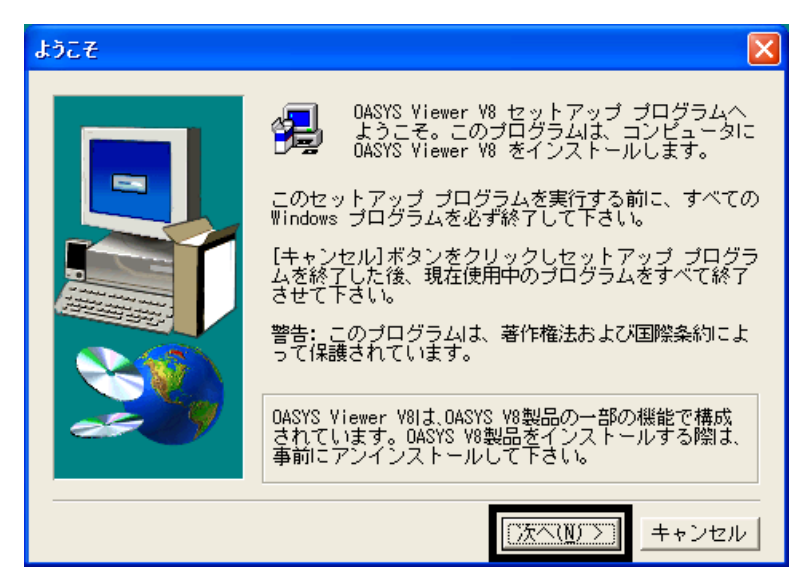

11. 12.  $13.$ 14. 15.  $16.$ 17. CD 1 WinZip Self-Extractor [Oasvc800exe] × APLCD E 18

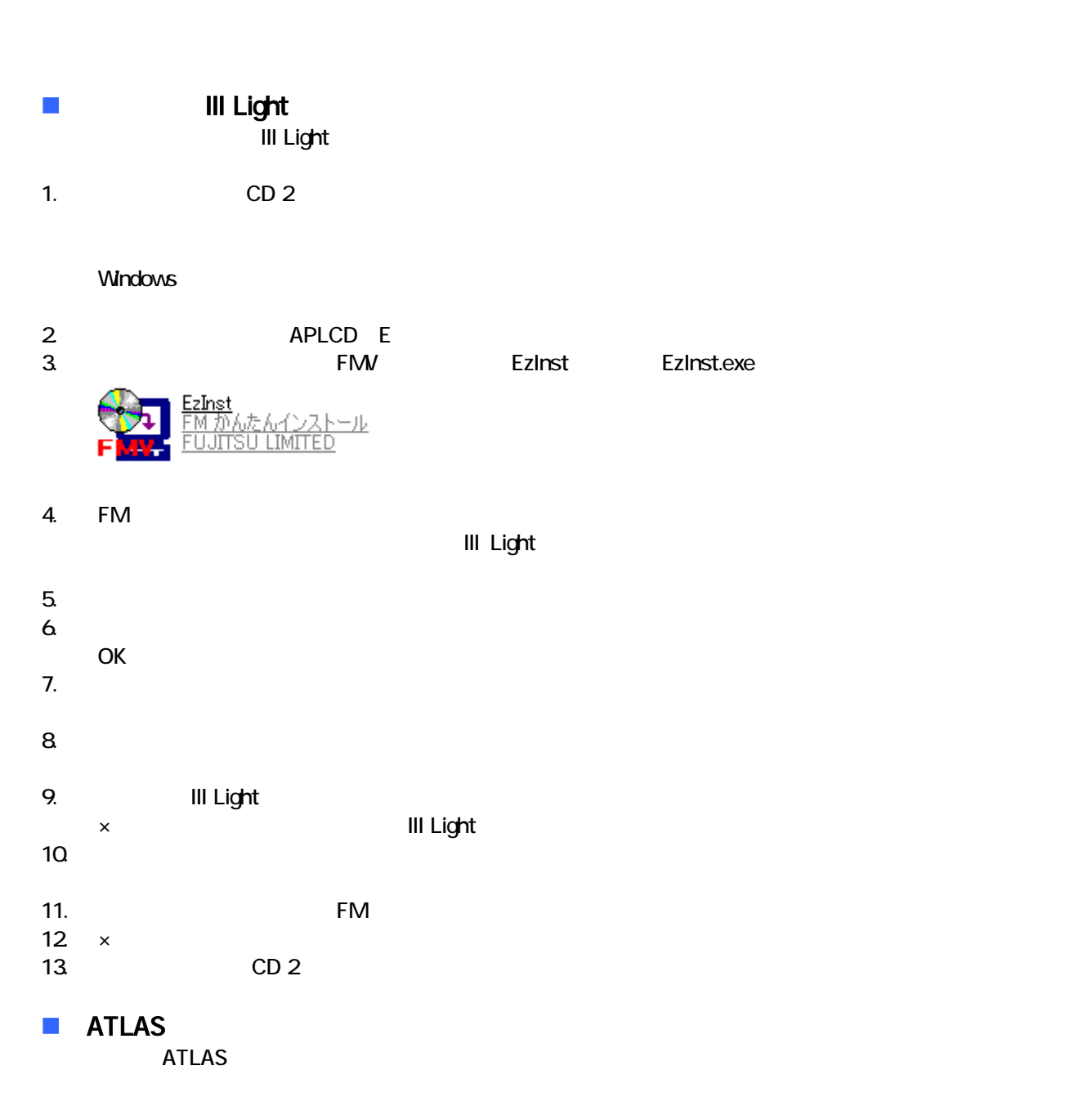

1. CD 3

#### $N$ indows  $\sim$

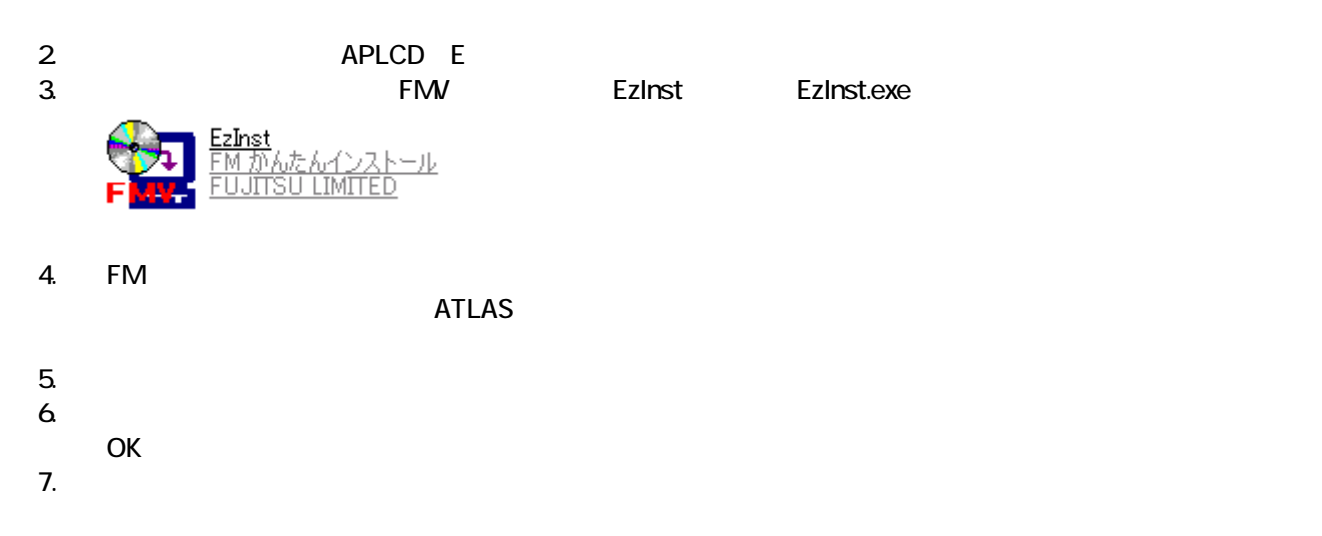

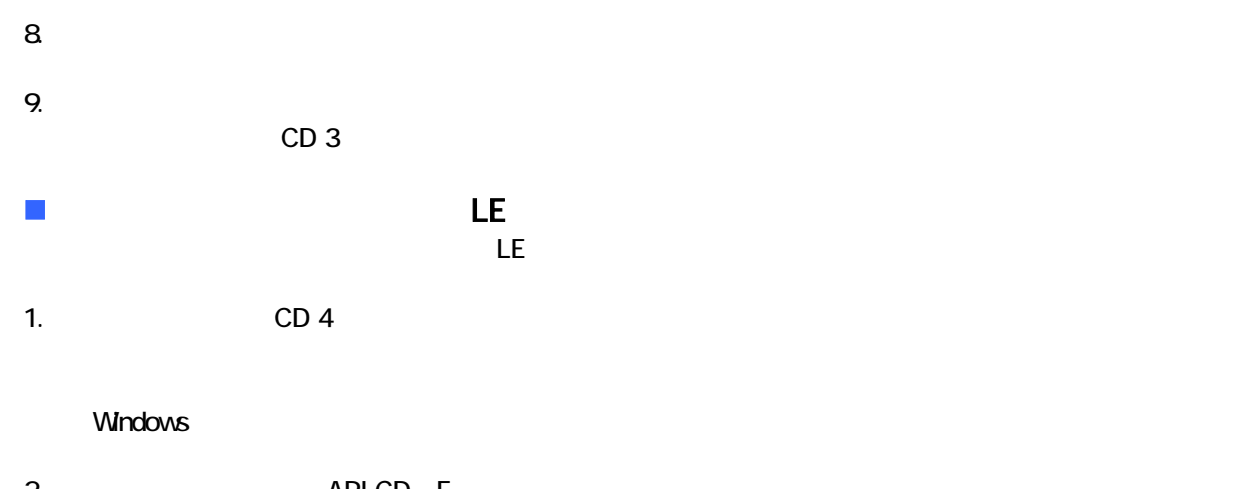

デスクトップのショートカットアイコンを削除する

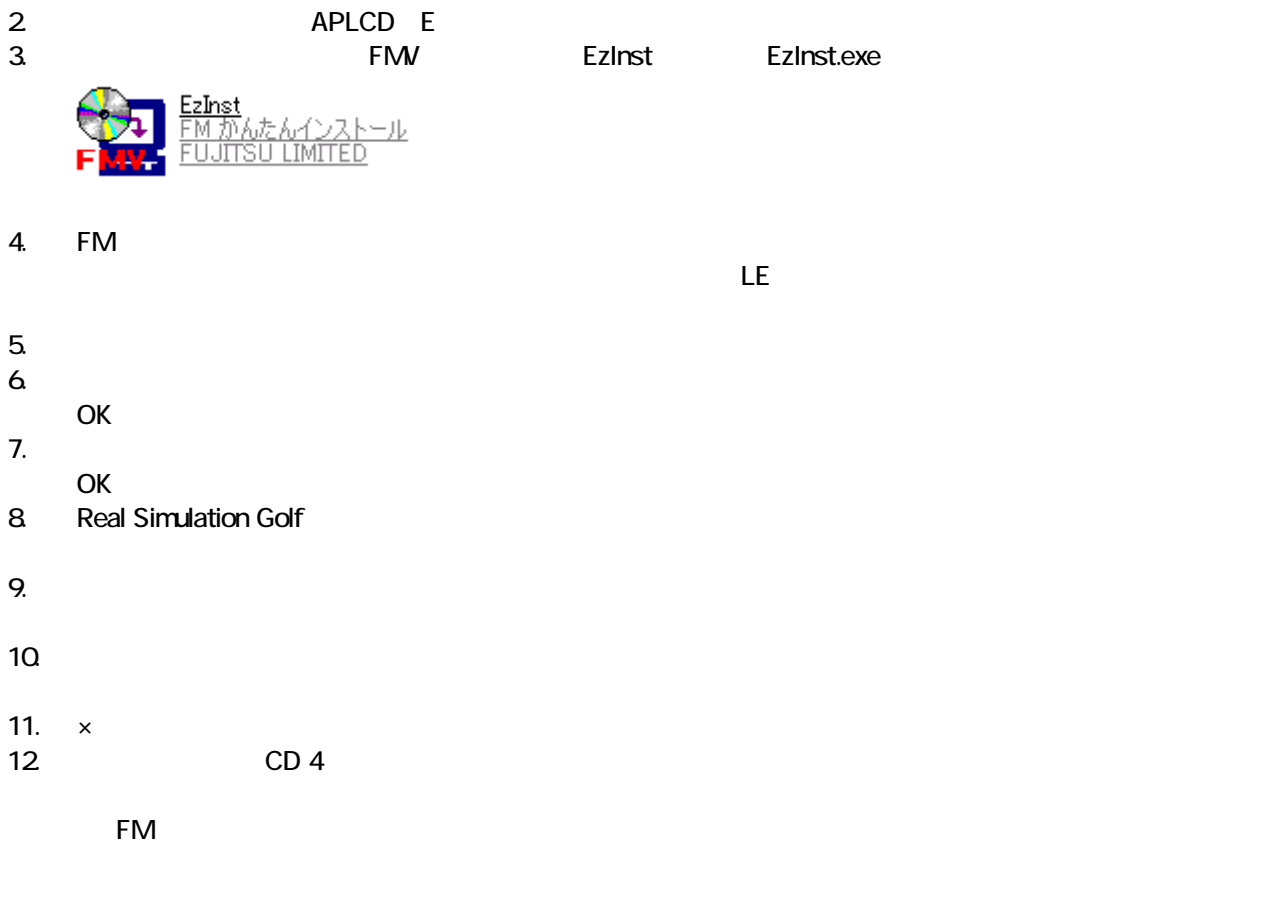

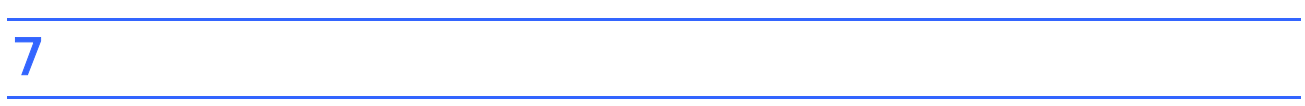

#### • The contract of the contract of the contract of the contract of the Plugfree Bluetooth

 $\bullet$ 

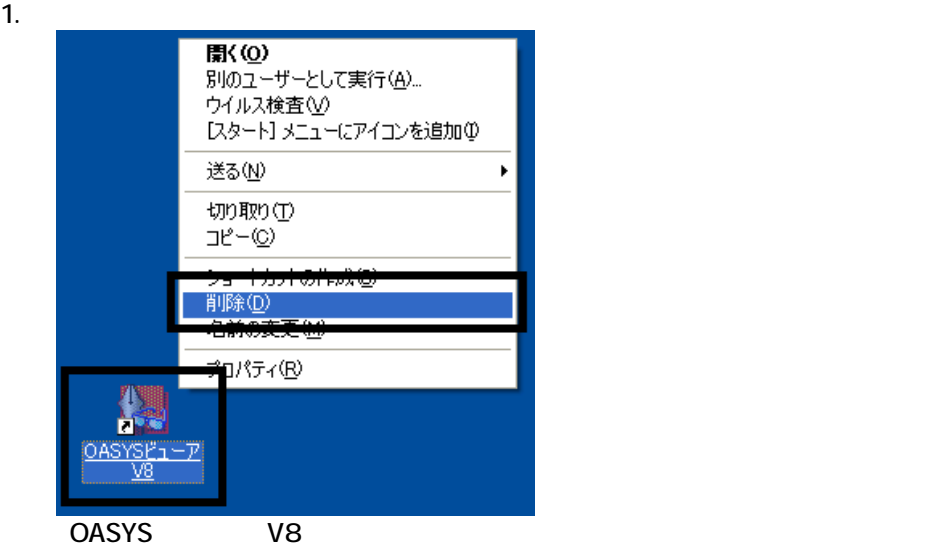

 $2 \overline{z}$ 

 $3.$ 

 $\overline{3}$ 

## **Drag'n Drop CD**<br>Drag'n Drop CD CD

Drag'n Drop CD CD CD-R/RW Drag'n Drop CD

デスクトッ 画面に、「マイコンピュータ」 「マイドキ メント」、 こみ箱 のアイコンだけが表示されるまで、手 1.

Drag'n Drop CD

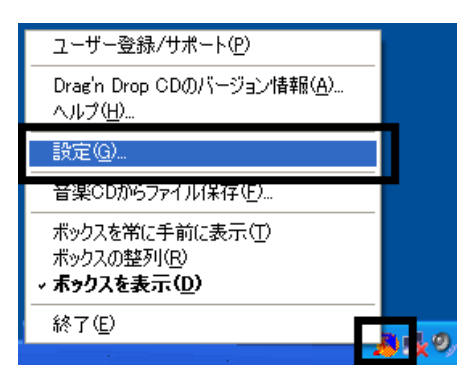

1. and a strategies are a strategies and the Dragin Drop CD Dragin Drop CD

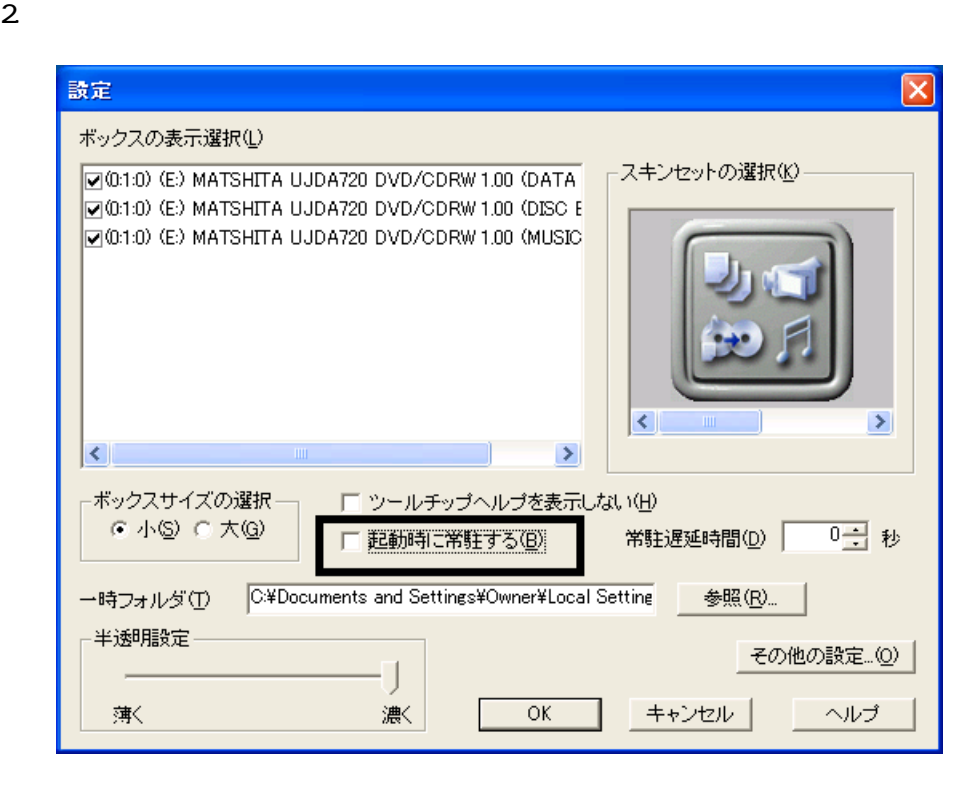

3. OK

#### 4. according to the contract of the Drag'n Drop CD Drag'n Drop CD

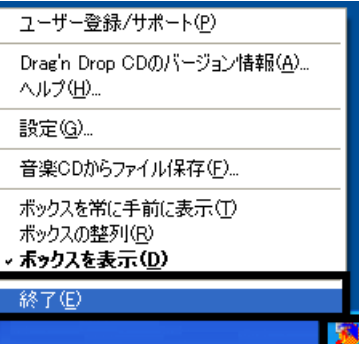

 $\overline{2}$ 

## Mcrosoft Office

### MotionDV STUDIO

MotionDV STUDIO MotionDV STUDIO

1. Panasonic MotionDV STUDIO

Windows る動作を でください 」と表示され 合は、「キャンセル」ボタンをクリ す。

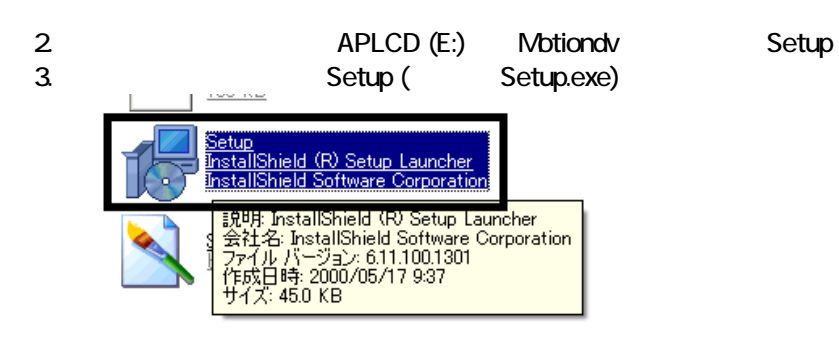

4. MotionDV STUDIO InstallShield

 $5.$ 

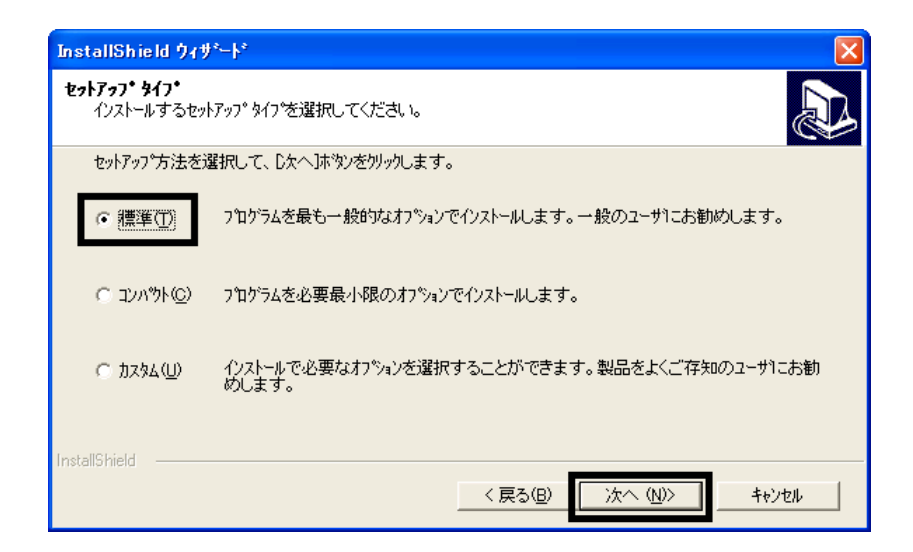

 $6.$ 

 $7.$ 

8. InstallShield

#### 9. InstallShield

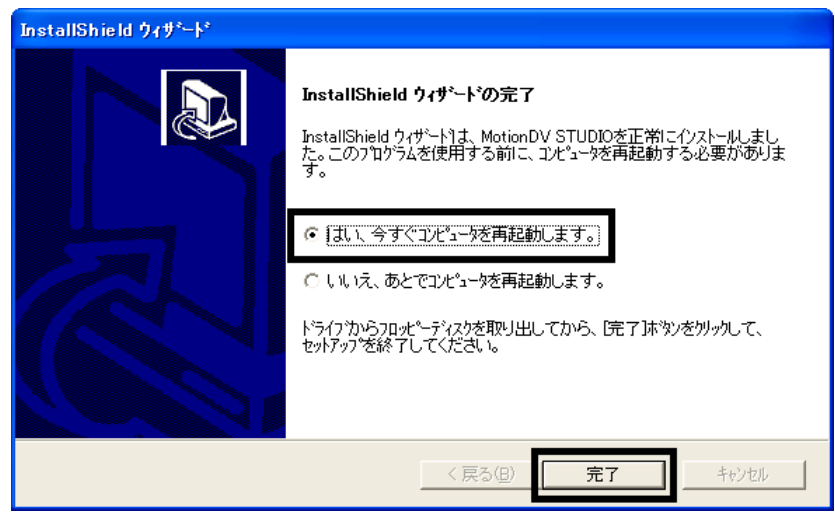

#### 10.

Panasonic MotionDV STUDIO

MotionDV STUDIO Office XP Personal

## 2 Office XP Personal

Office XP Personal

- 1. Mcrosoft Office XP Personal
- 2. Microsoft Office XP

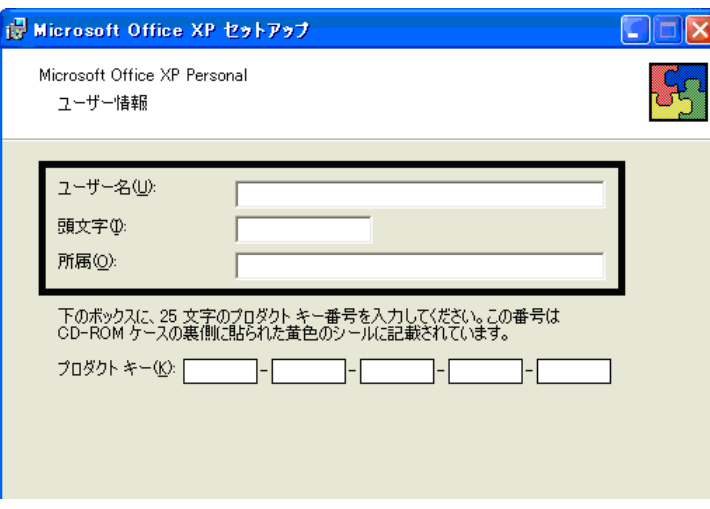

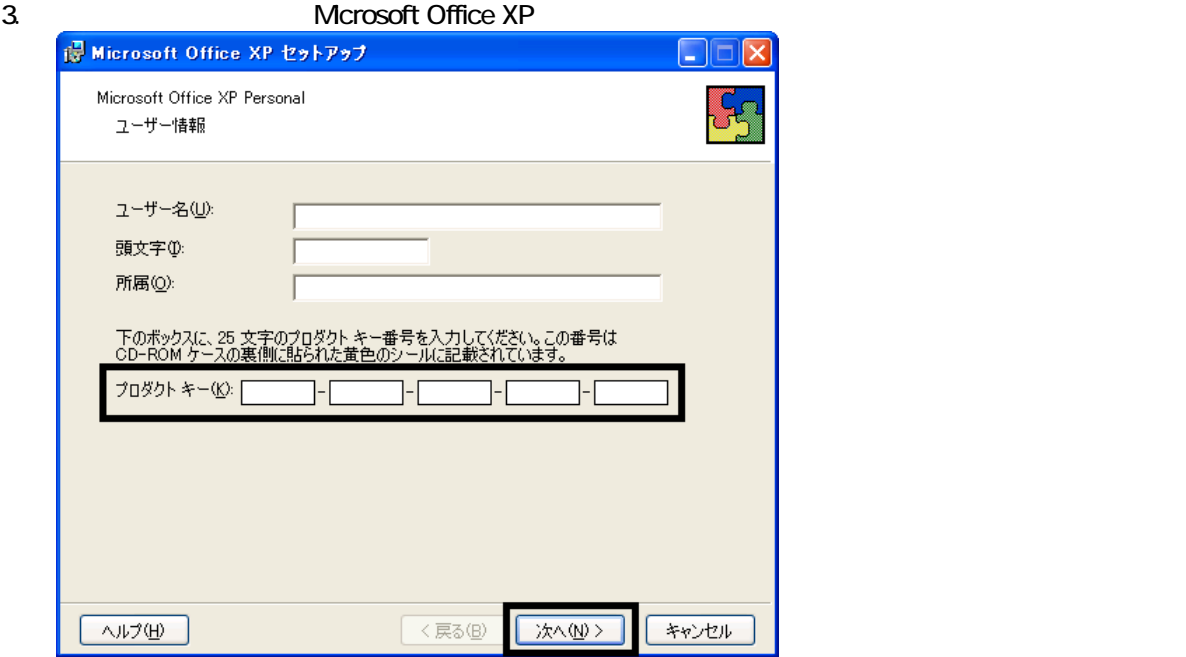

Mcrosoft Office XP Personal

• プロダクトキーの入力を省略することは せん。

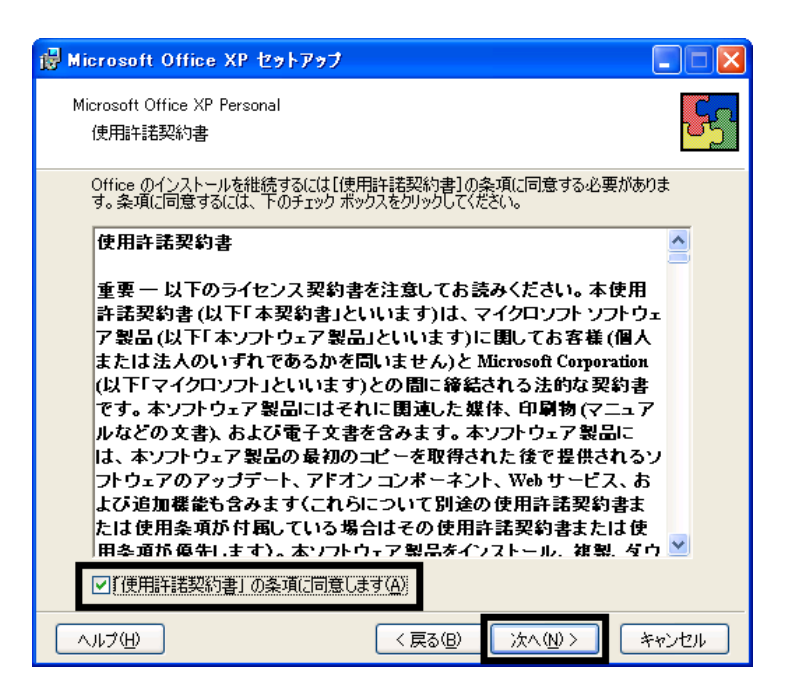

is Microsoft Office XP セットアップ  $\Box$  $\Box$  $\boxtimes$ Microsoft Office XP Personal Ø インストールの種類を指定してください ○今すぐインストール① 图 Microsoft Office を標準的な設定でインストールします。最も一般的に使<br>用されるコンポーネントがインストールされます。 インストールの種類を選択してください: E  $O$ 完全 $O$  $O(BZZLQ)$ | <u>しゃへいへん。</u>|<br>|Microsoft Uffice のインストールの設定を変更します。お使いのコンピュータ<br>|に Office のアプリケーションや機能のどれをインストールするか指定できま<br>|す。 インストール先(L): C:¥Program Files¥Microsoft Office¥ 参照(R)... 大人(N)> ヘルプ(H) │ <戻る(<u>B</u>) キャンセル

 $6.$ 

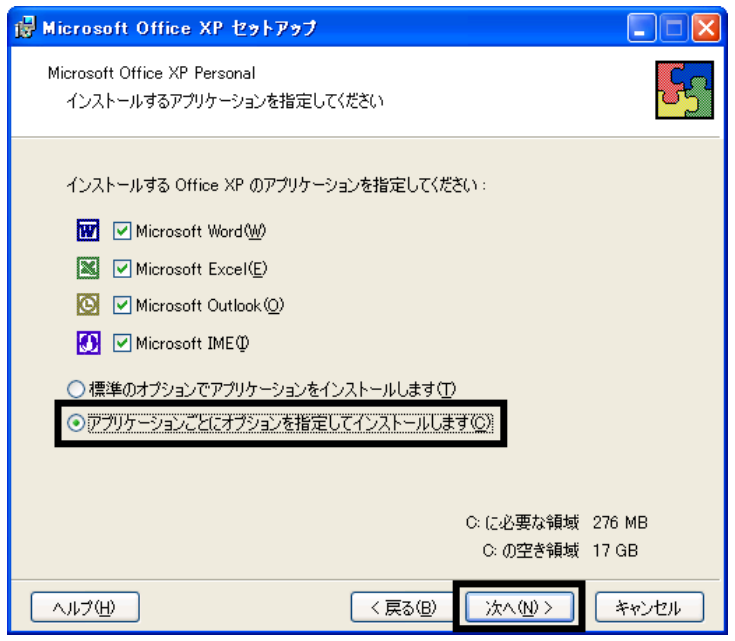

#### 7. Unifice 9. The version of the version of the version of the version of the version of the version of the version of the version of the version of the version of the version of the version of the version of the version o

Microsoft Office ロー

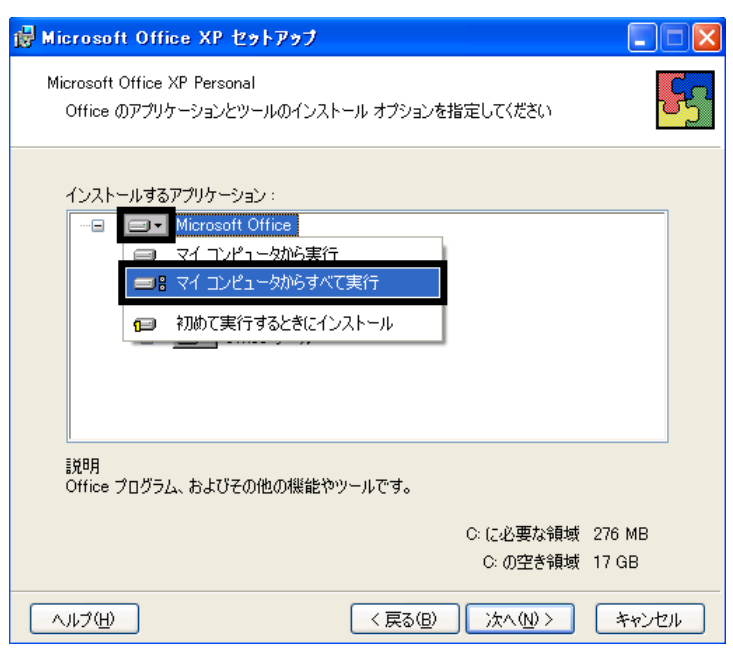

#### 8. Microsoft Excel for Windows +

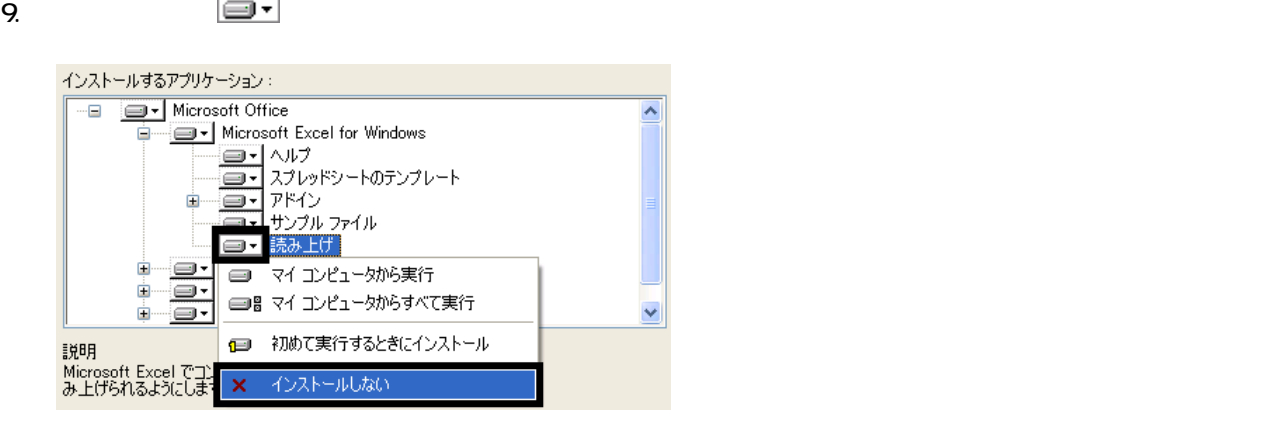

- 10. Office  $+$
- 11.  $+$   $+$   $+$ 12.  $\blacksquare$ インストールするアプリケーション: <del>自一<mark>国 - </mark> Office 共有機能</del><br>- 日一日 - 人力システムの拡張<br>- コーヒー - 百声  $\overline{\mathbf{A}}$ ۵ □ マイコンピュータから実行 □■マイコンピュータからすべて実行 ė - o - 1 Ė □ 初めて実行するときにインストール <u>54</u> ò  $\overline{\blacksquare}$ インストールしない  $\boldsymbol{\times}$ ė.  $\overline{\blacksquare}$ 説明 。...<br>普声入力と音声による操作をサポートするファイルです。 音<br>声の機能を使用するには入力システム (IME) をインストール<br>する必要があります。

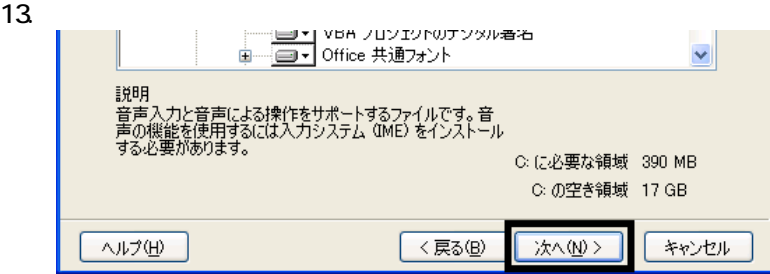

 $14.$ 

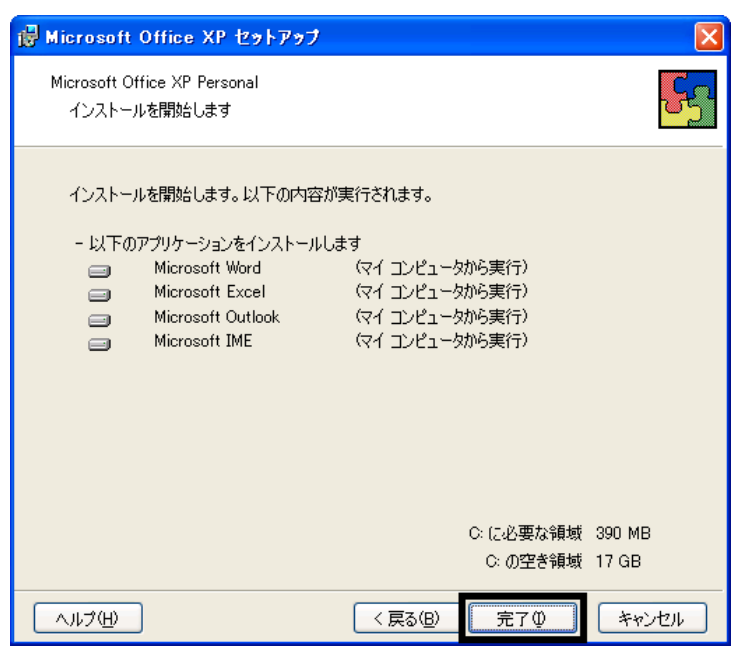

 $15.$ 

16. Office XP

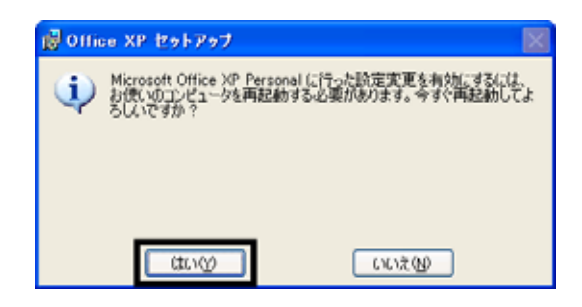

17.

Mcrosoft Office XP Personal

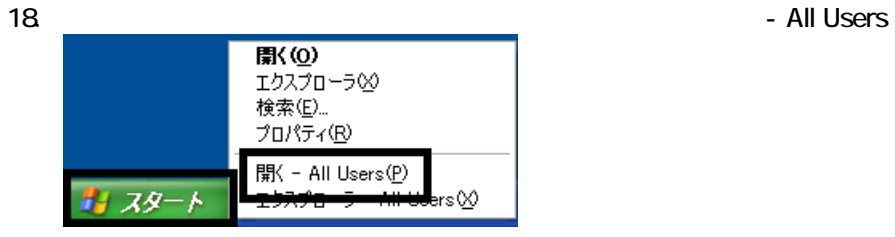

#### 20. Mcrosoft Office

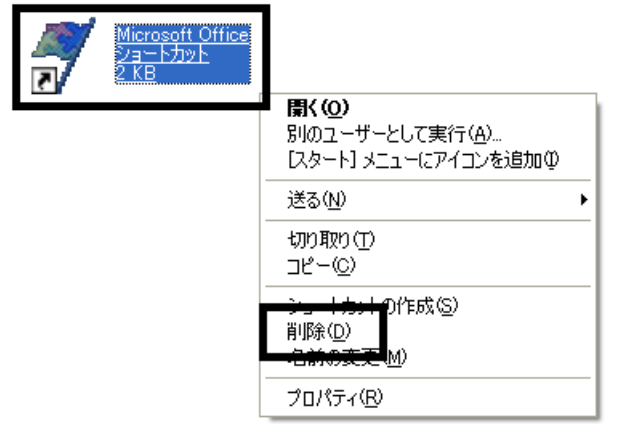

 $21.$ 

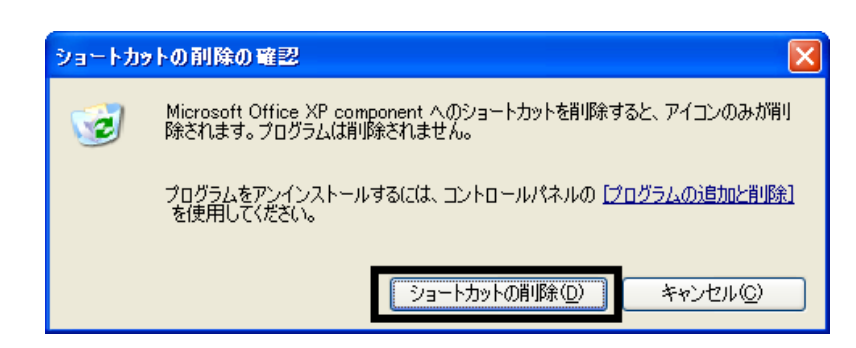

- 22. Microsoft Office
- 23.  $\times$

Office XP Personal Mcrosoft Bookshelf Basic

3 Mcrosoft Bookshelf Basic

Mcrosoft Bookshelf Basic

- 1. Microsoft Bookshelf Basic
- 2. Microsoft Bookshelf Basic Version 3.0

 $3.$ 

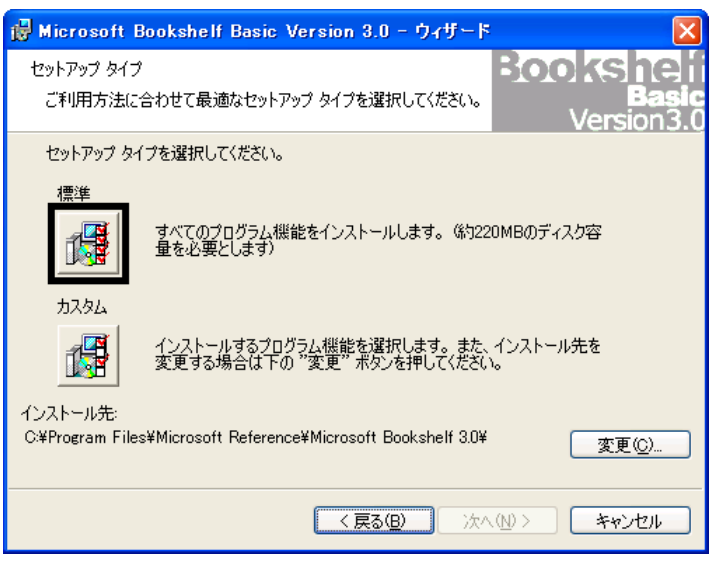

 $4.$ 

 $5.$ 

 $6.$ 

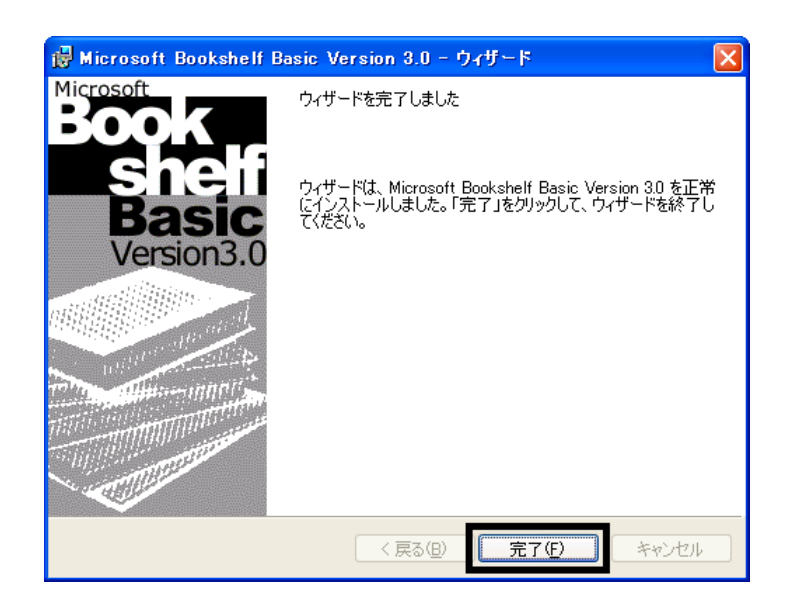

7. Mcrosoft Bookshelf Basic

 $8.$ 

Mcrosoft Bookshelf Basic

## $4$

**Office XP Personal** 

#### $\blacksquare$  Microsoft Bookshelf Basic

Microsoft Bookshelf Basic

1. https://www.material.com/soft.com/soft Reference Microsoft Bookshelf Basic Version3.0

#### 2. Microsoft Bookshelf Basic

 $3.$ 

#### **QuickShelf CuickShelf** (200)

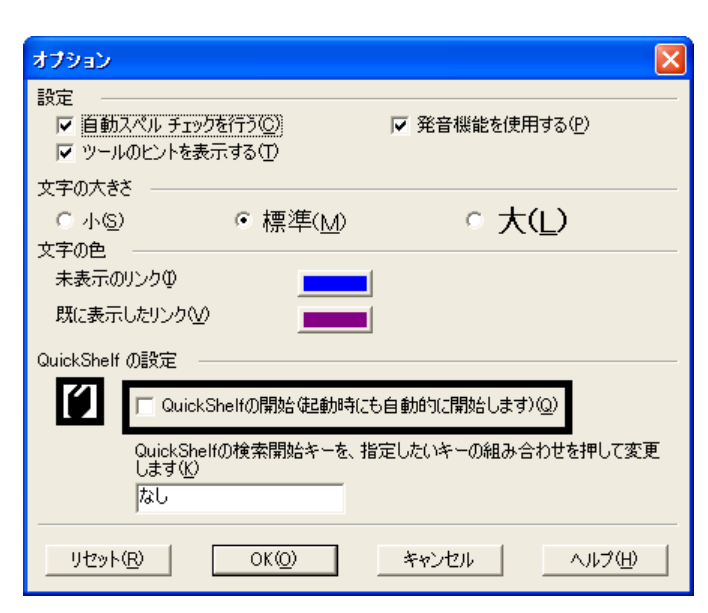

- 4. OK
- 5. \* Mcrosoft Bookshelf Basic

#### ■ Microsoft Outlook

Mcrosoft Outlook

- 1. **Microsoft Outlook**
- 2. Microsoft Outlook

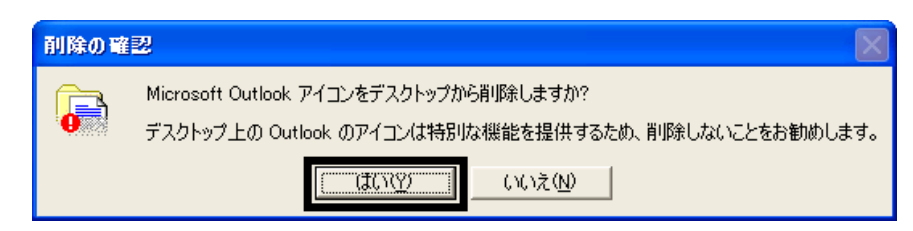

3. www.microsoft Outlook

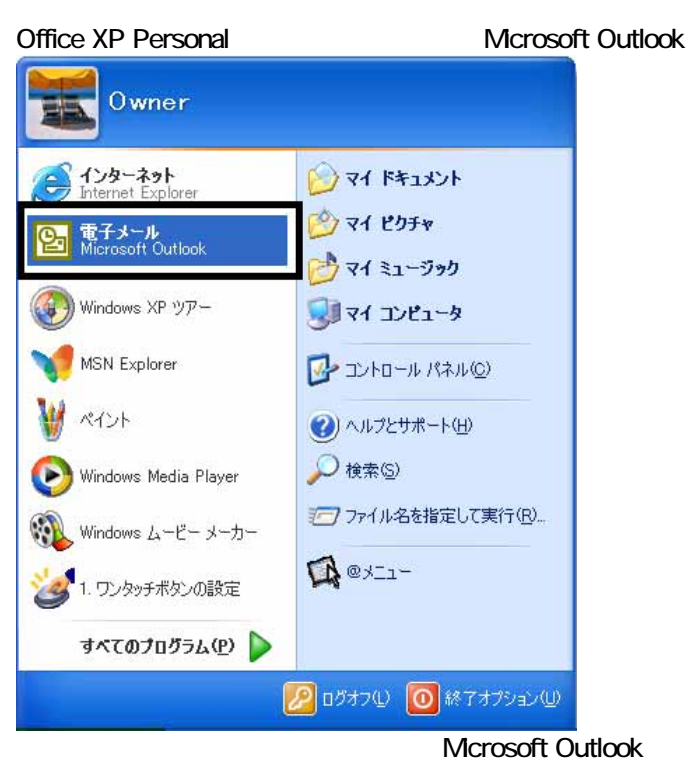

スタートメーション

Microsoft Outlook

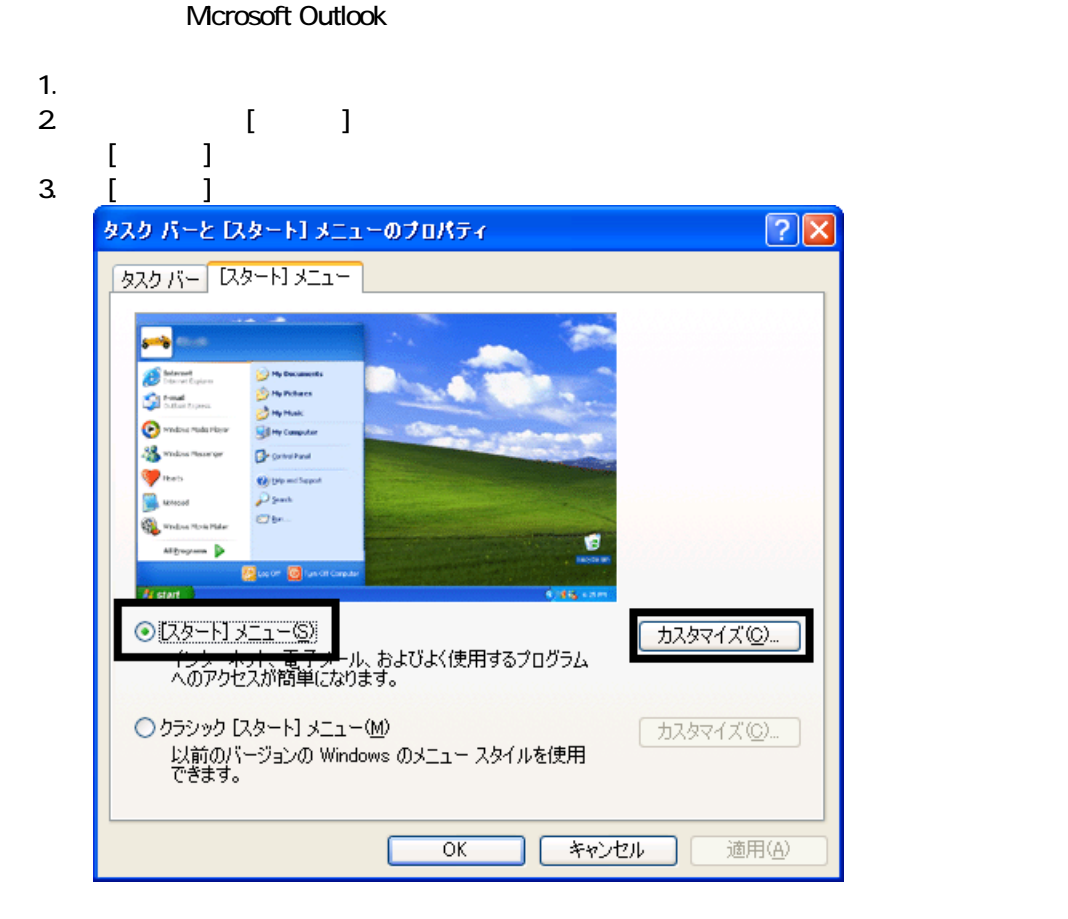

4. [ ]

 $5.$  $\boxed{?}$ **スタート】メニューのカスタマイズ** 全般 詳細設定 -プログラムのアイコン サイズの選択 → の大きいアイコン(L) 3 ○小さいアイコン(S) プログラム 一 [スタート] メニューには、よく使用するプログラムへのショートカットが含まれます。 ショー<br>トカットの一覧をクリアしても、 プログラムは削除されません。 [スタート] メニューに表示するプログラム数(N):  $6 \div$ □覧のクリア(◎) 「スタート」メニューでの表示 ■インターネット(D) Internet Explorer  $\ddotmark$ ■電子メール(E): Microsoft Outlook ◎メール **Hotmail<br>| Microsoft Outlook<br>| MSN Explorer<br>| Outlook Express** ਯਾ キャフセル TГ

6. OK 7. ( <u>J</u> OK

# 5 富士通サービスアシスタントをインストールする

 $2 \overline{a}$ 

1.  $CD$ 

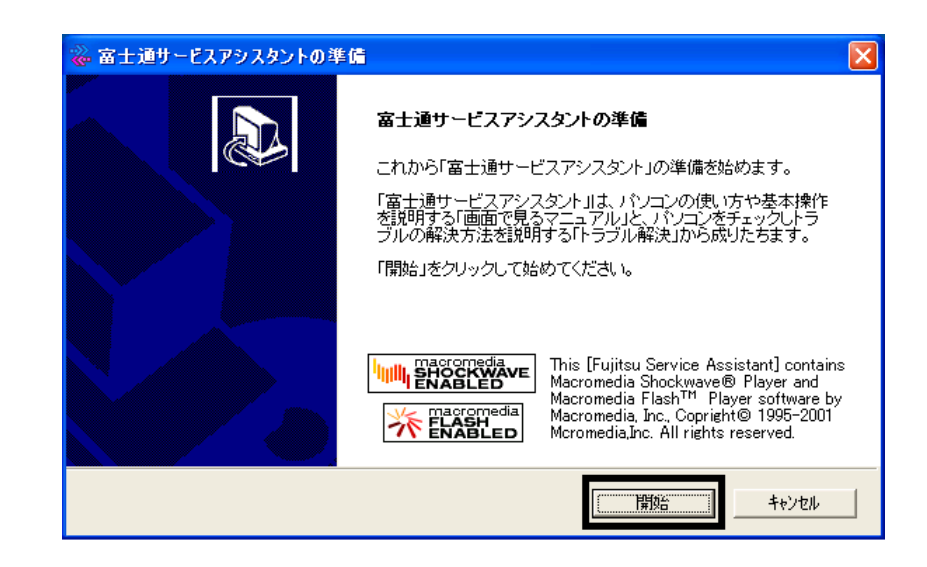

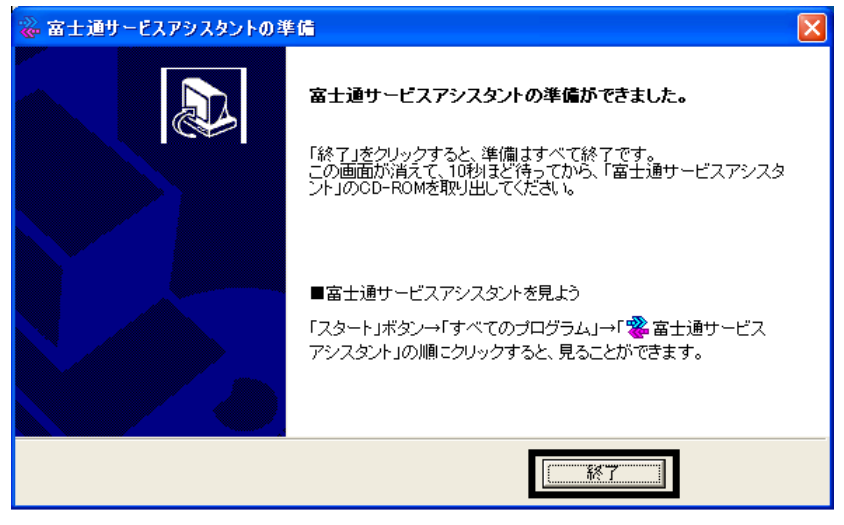

 $5.$ 

 $CD$ 

 $2002$ 

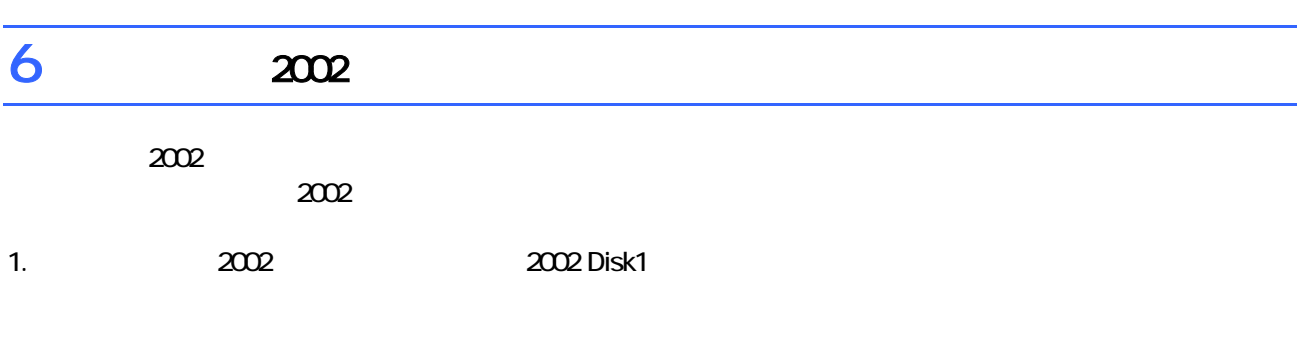

#### Windows る動作を でください 」と表示され 合は、「キャンセル」ボタンをクリ す。

- 2. **2002 for FUJITSU**
- $3.$
- 
- $4.$

 $5.$ 

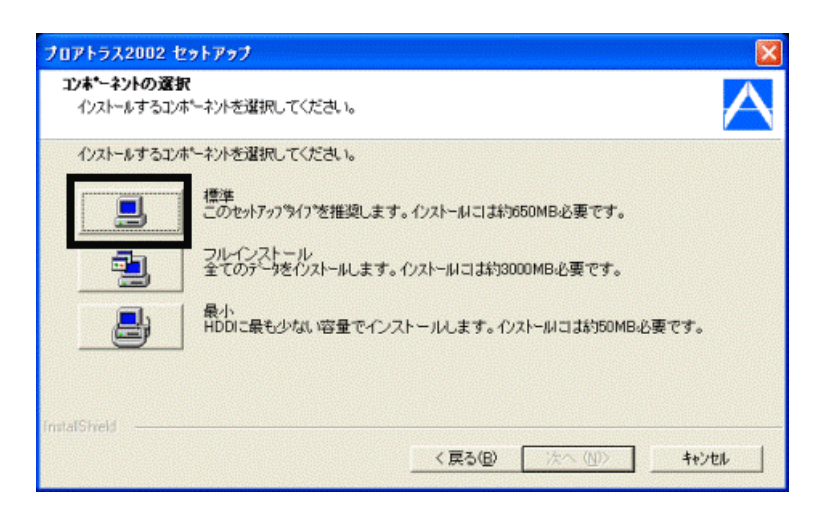

#### $6.$

 $7.$ 

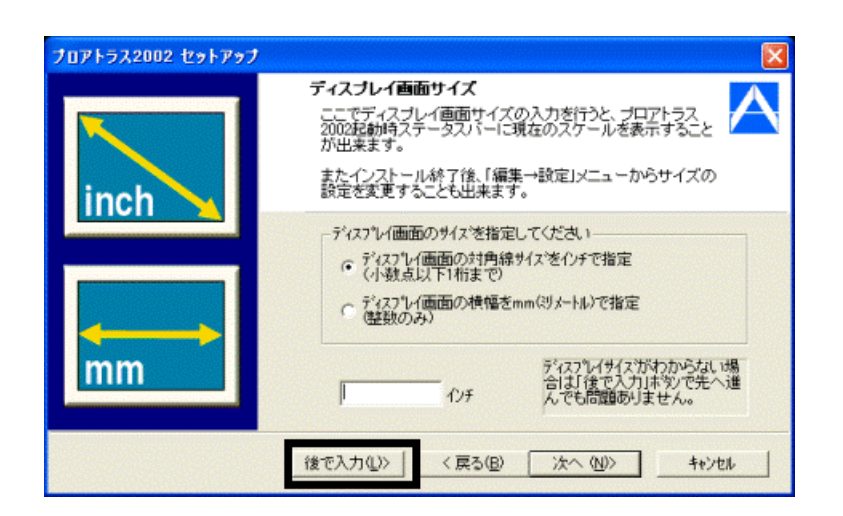

 $8.$  The results of  $\sim$   $10^{-10}$ 

- 9.  $\blacksquare$
- $10$
- 11. WindowsXP OK
- $12$

OK

## 13. 2002  $\frac{1}{2002}$

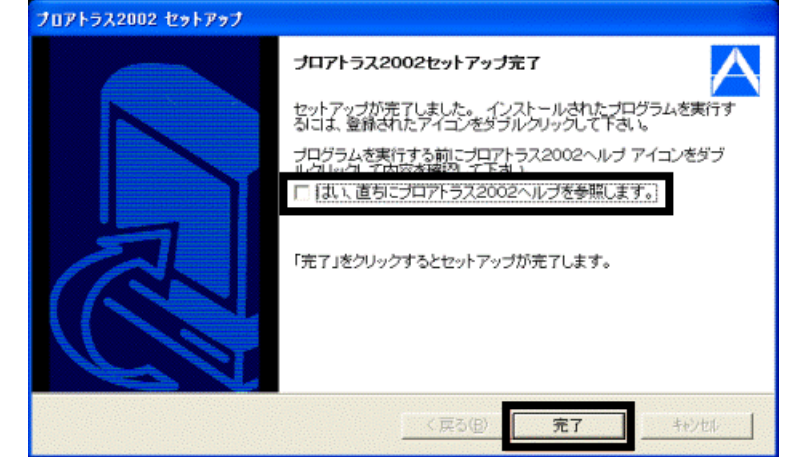

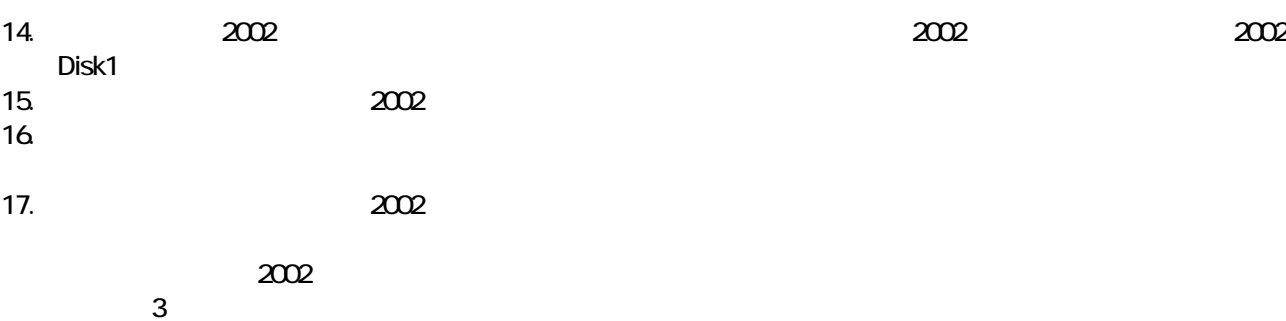

- 30 -

## Windows Update

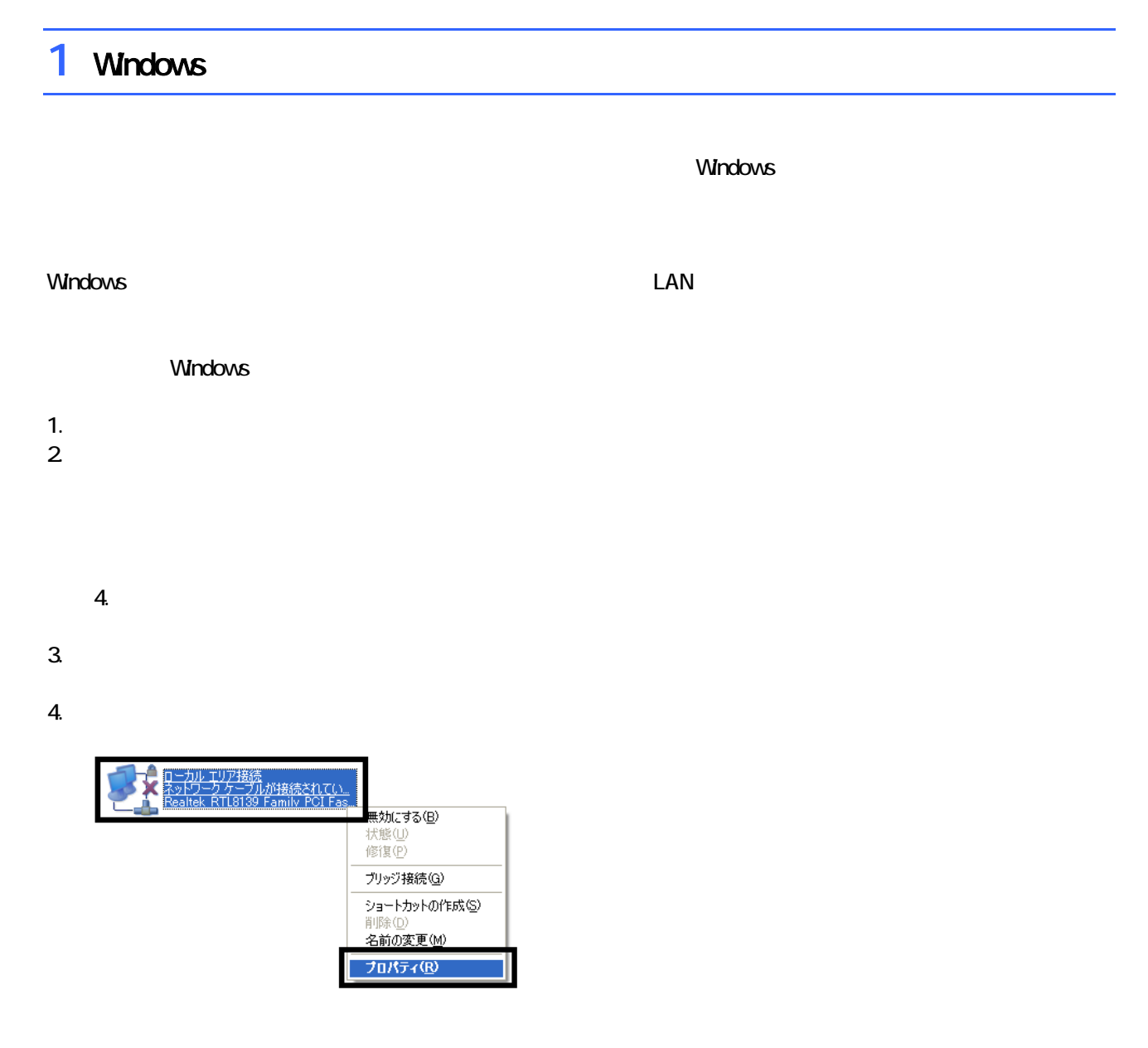

 $\mathbf 6$ 

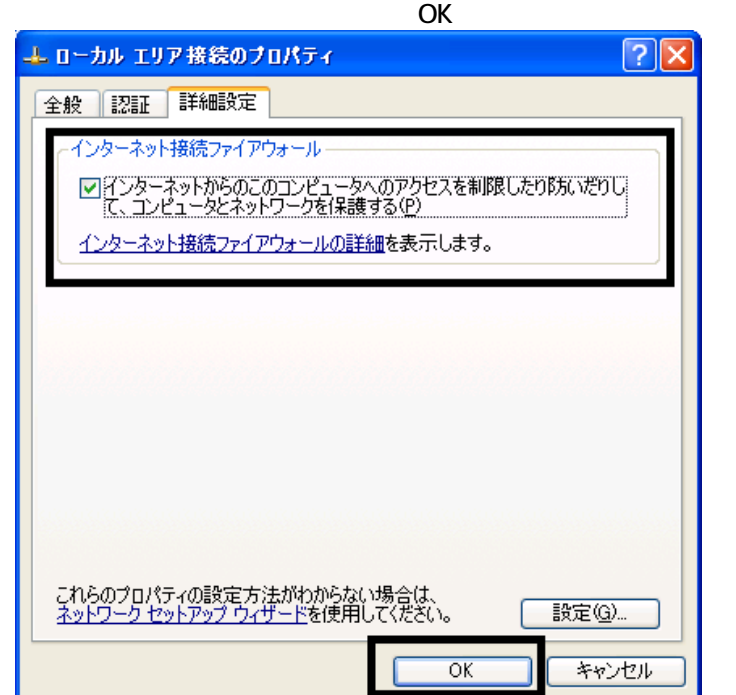

 $7. \times$ 

Windows Windows Update

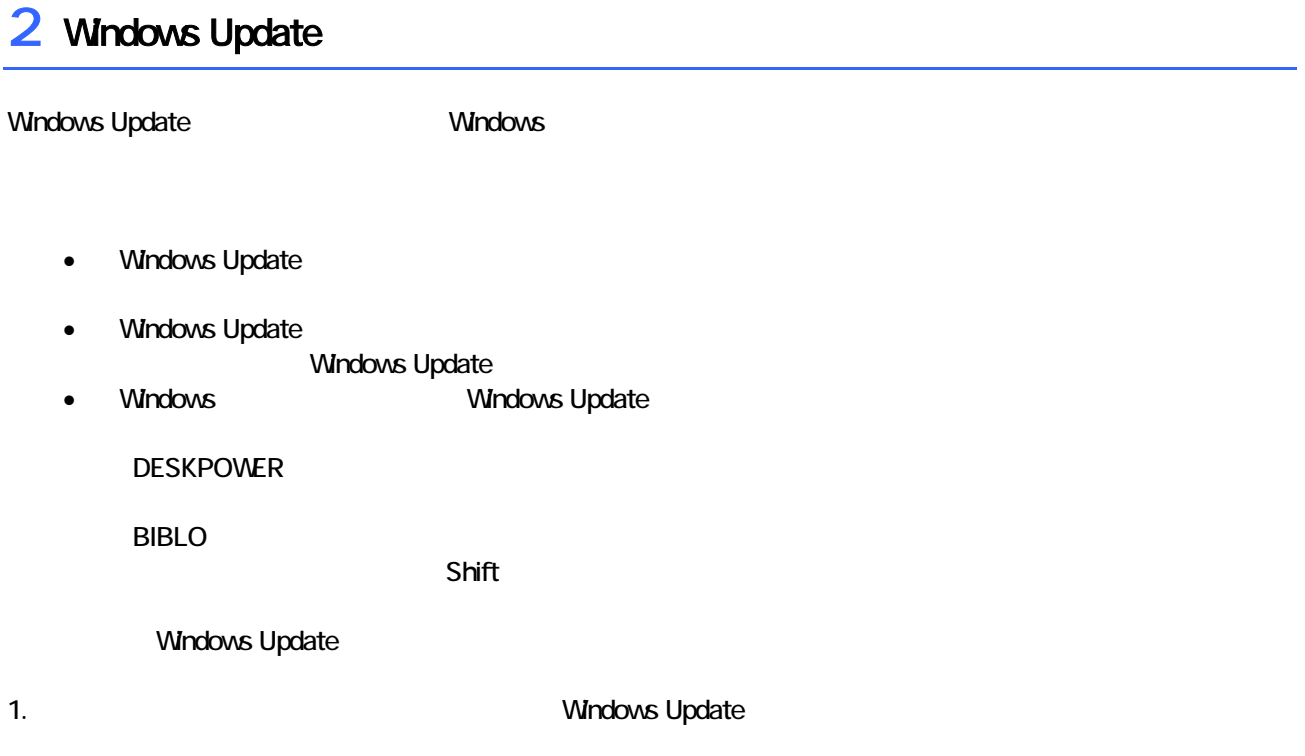

#### 2. Internet Explorer

#### Mcrosoft Windows Component Publisher

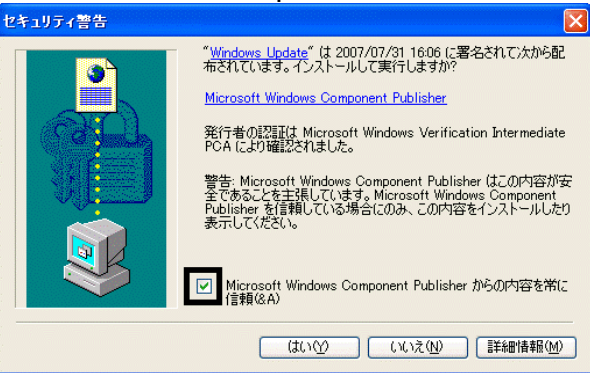

## $3.$

#### 4. **Windows Update**

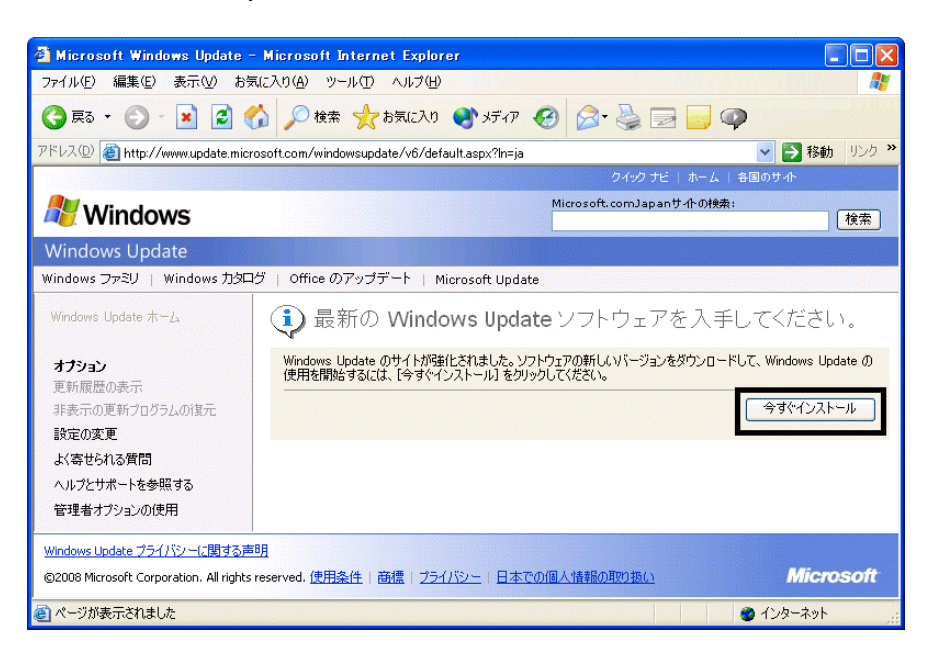

#### 5. **Update** S

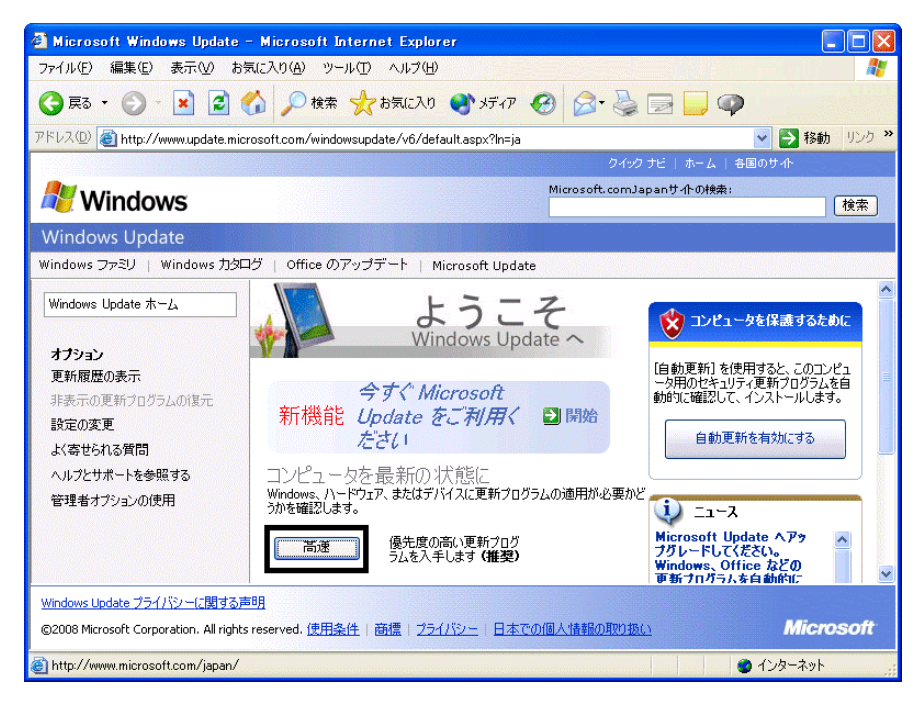

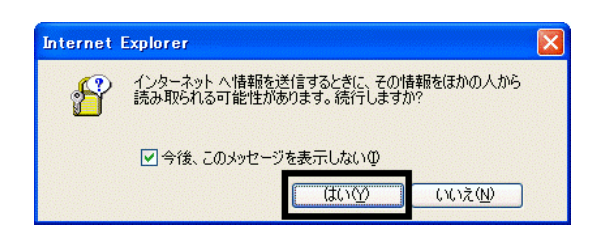

#### 7. Windows Update

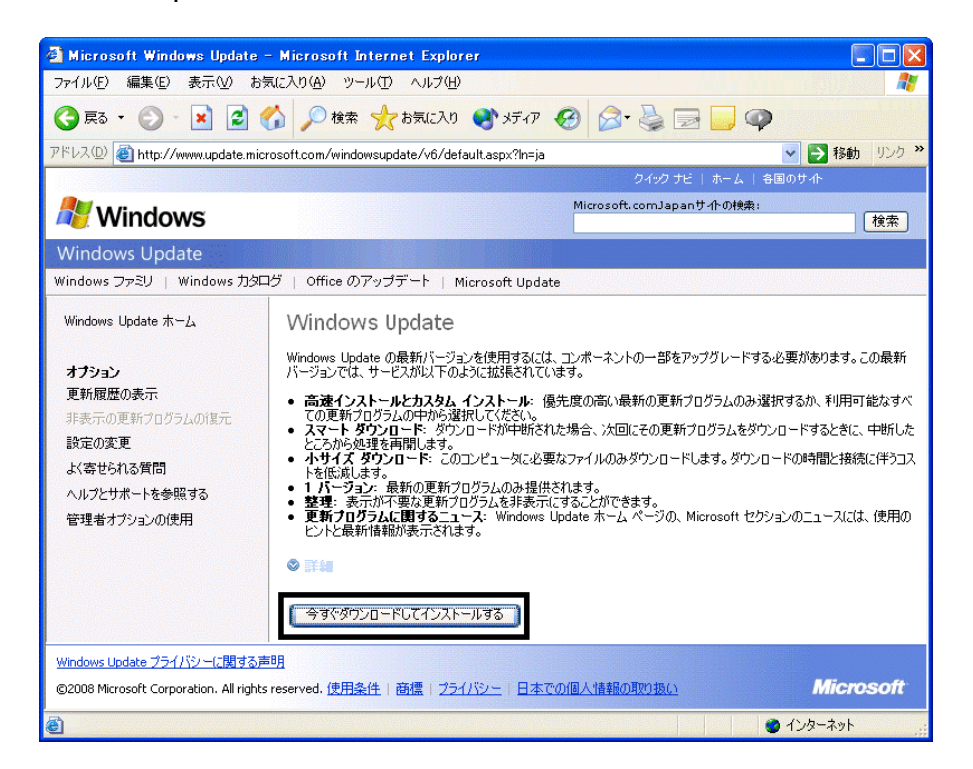

 $8.$ 

9.  $\blacksquare$ 

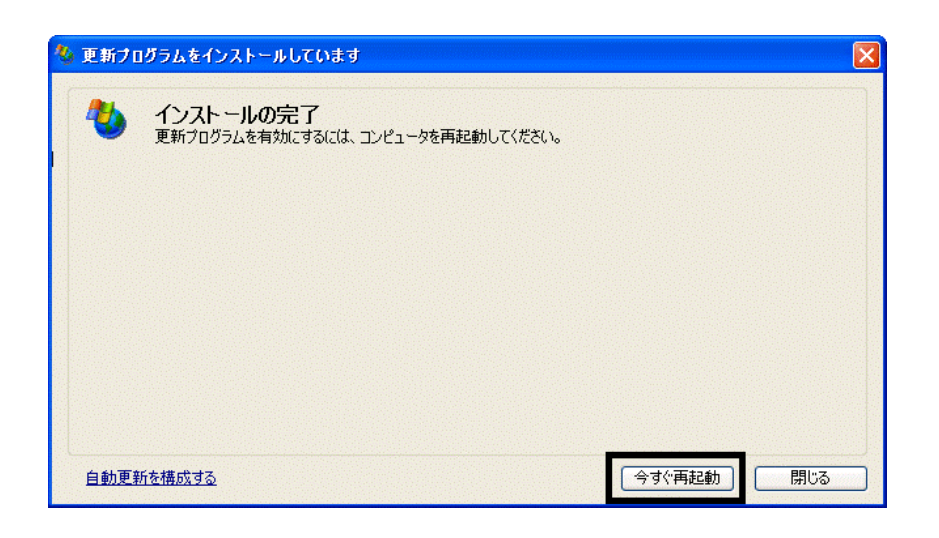

11. Internet Explorer Windows Update

10. Natural + The Second + The Second + The Second + The Second + The Second + The Second + The Second + The Second + The Second + The Second + The Second + The Second + The Second + The Second + The Second + The Second +

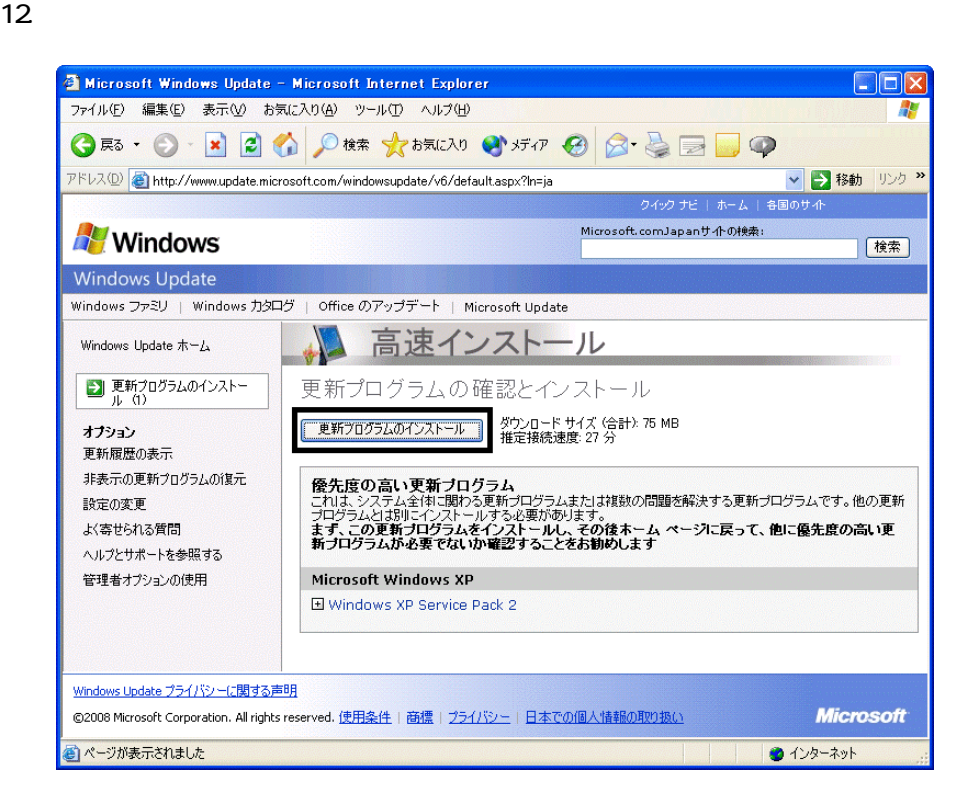

 $13 \hspace{1.5cm} 1/1$ 

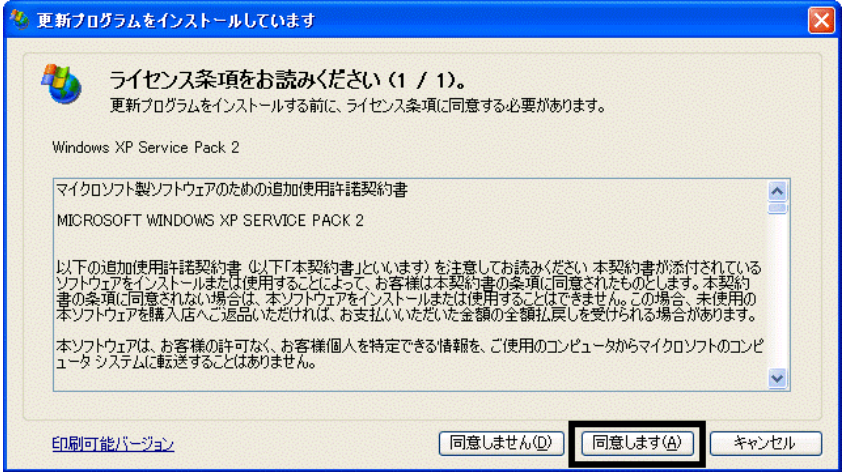

#### 15. Windows XP Service Pack 2

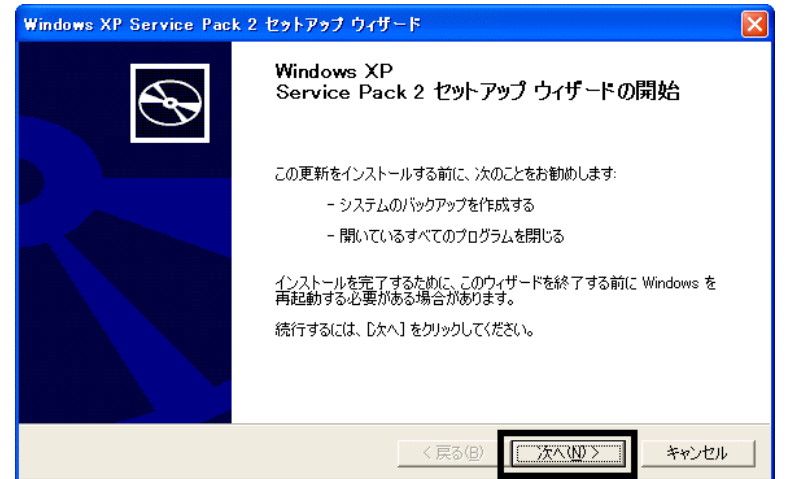

 $16.$   $\blacksquare$ 

 $17.$ 

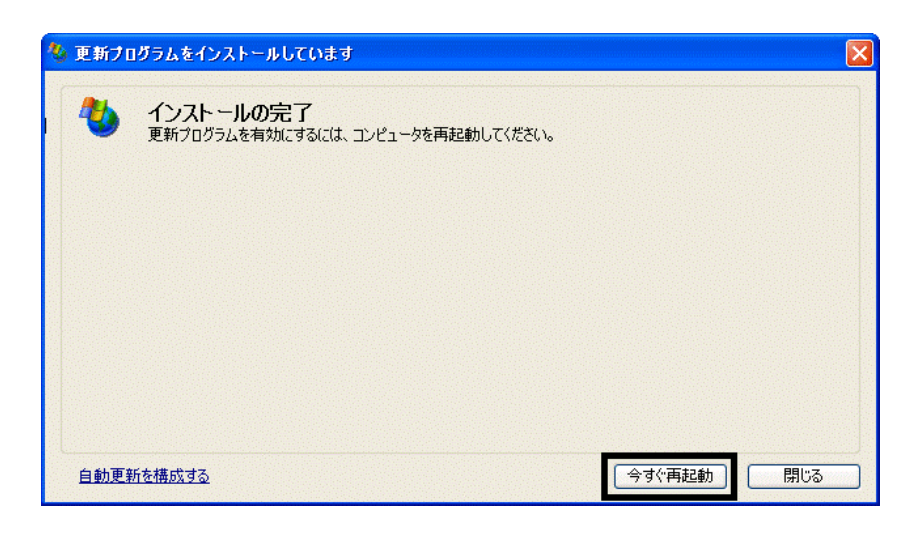

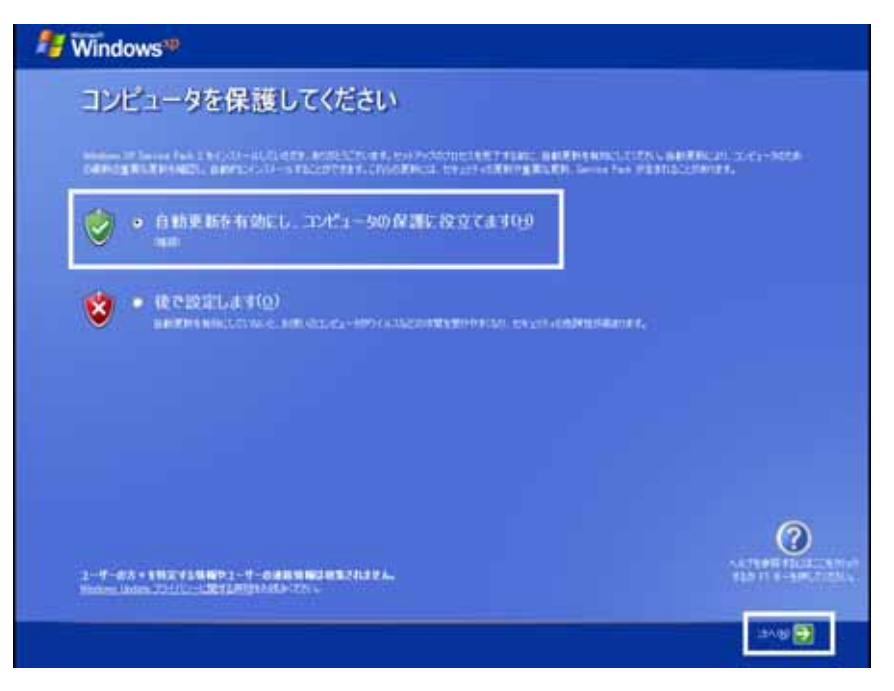

#### 19. Windows

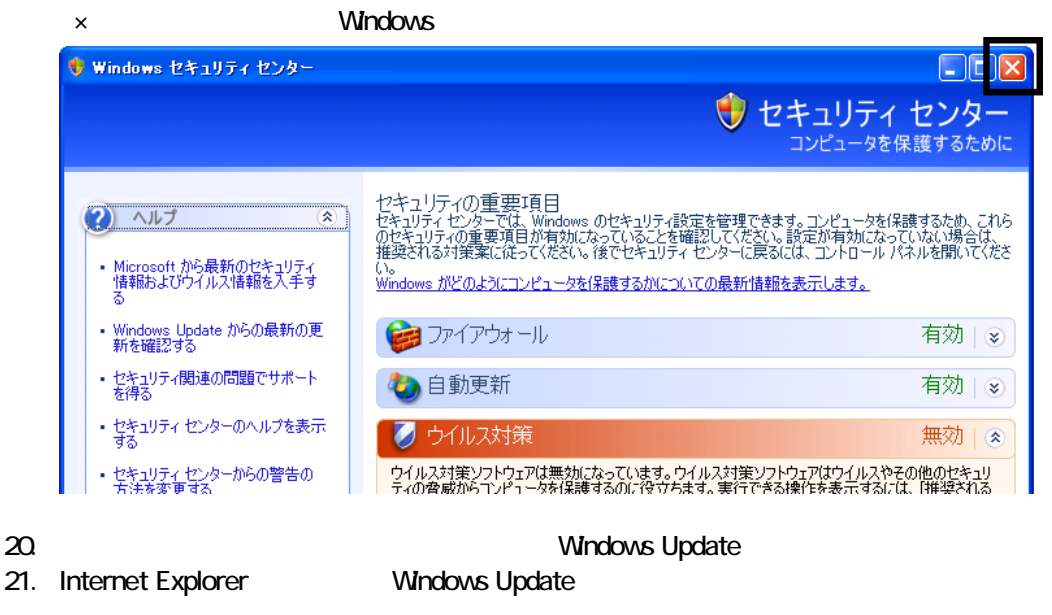

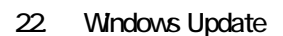

 $23.$ 

 $24.$ 

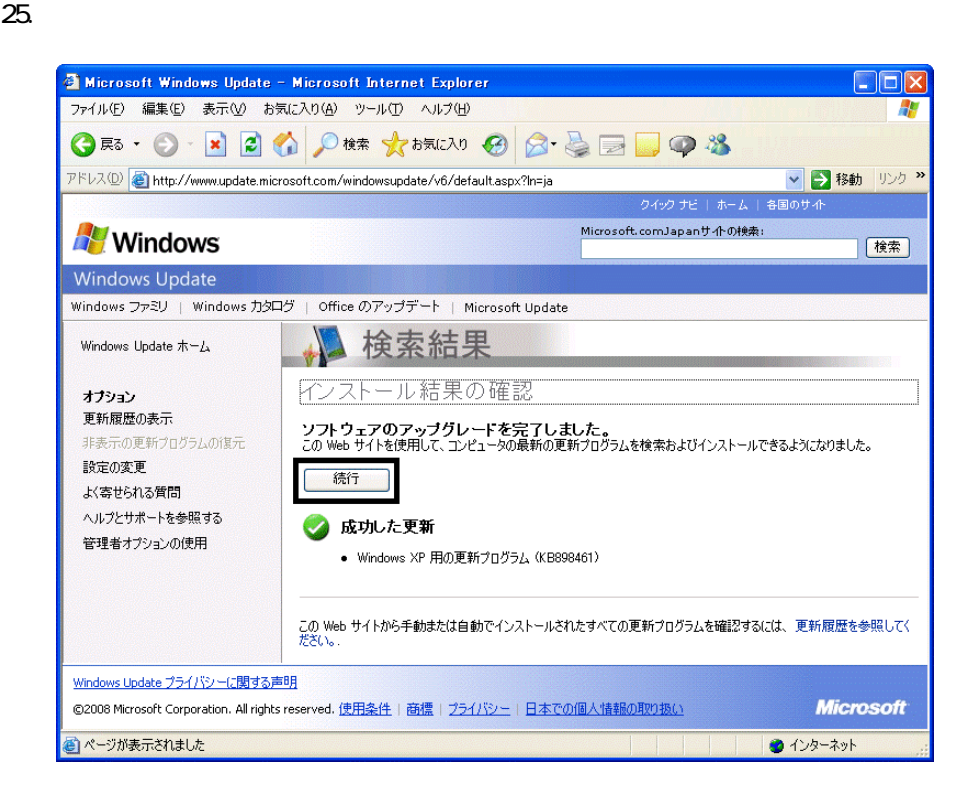

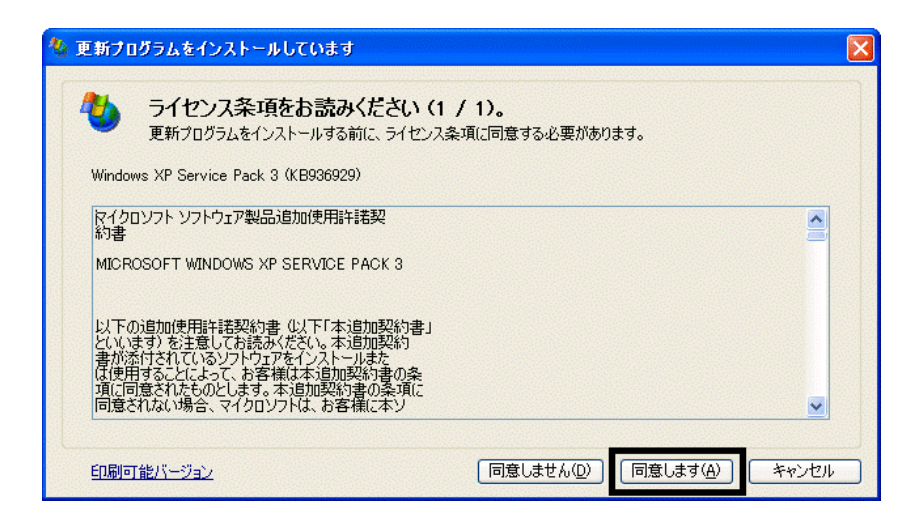

 $28.$ 

 $29.$ 

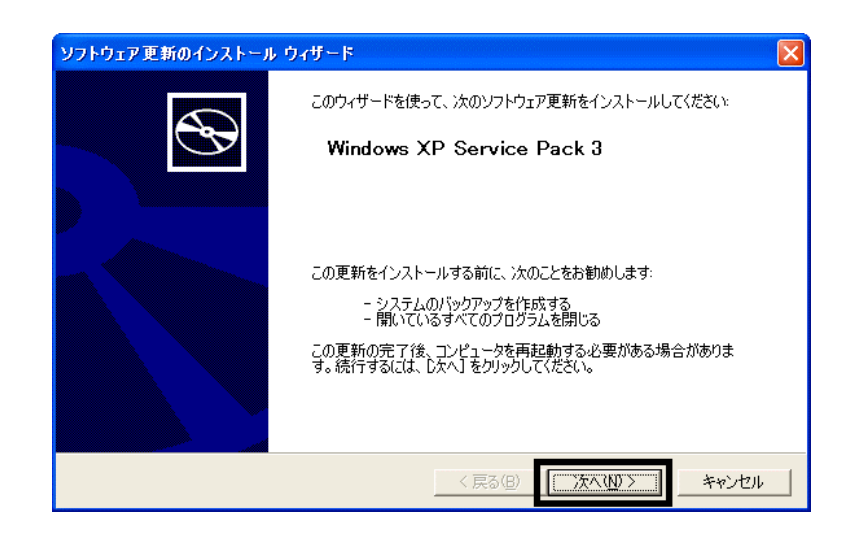

 $30.$ 

 $31.$ 

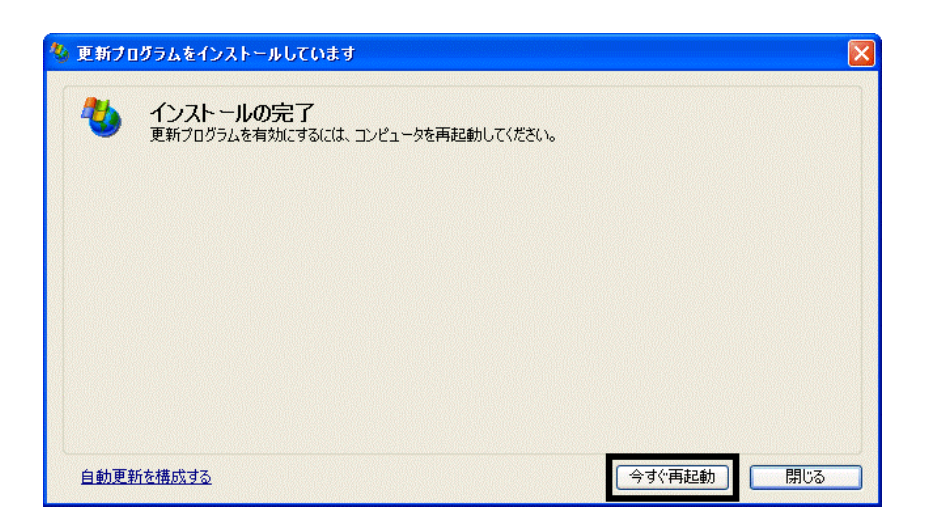

<u>32</u>. KNO → Transference → Transference → Mindows Update

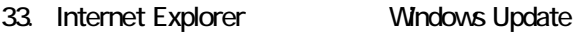

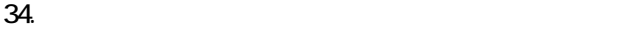

 $35.$   $1/1$ 

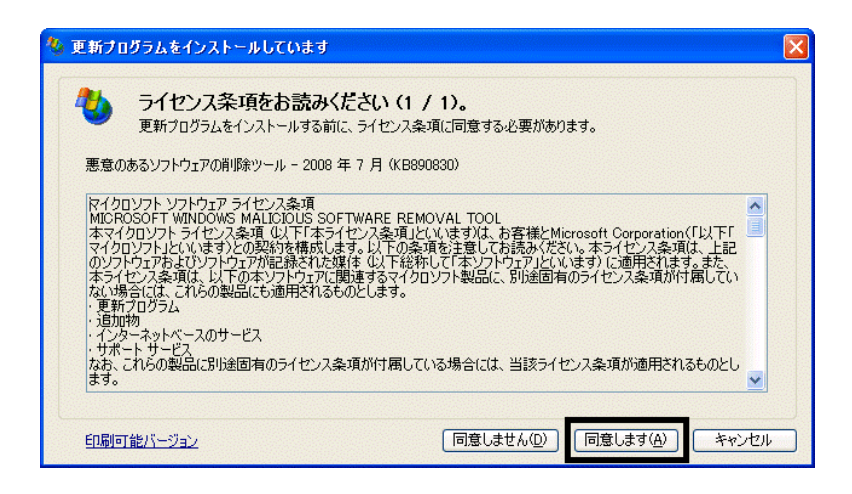

 $36.$ 

37. Internet Explorer 7

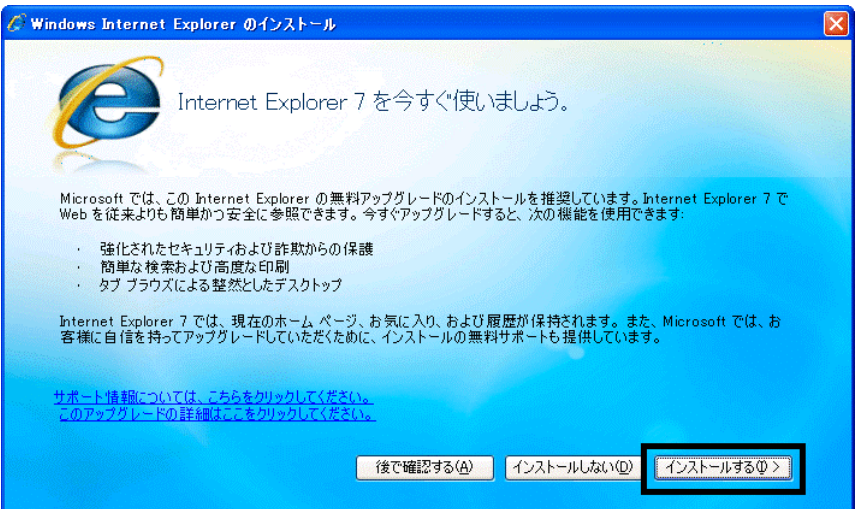

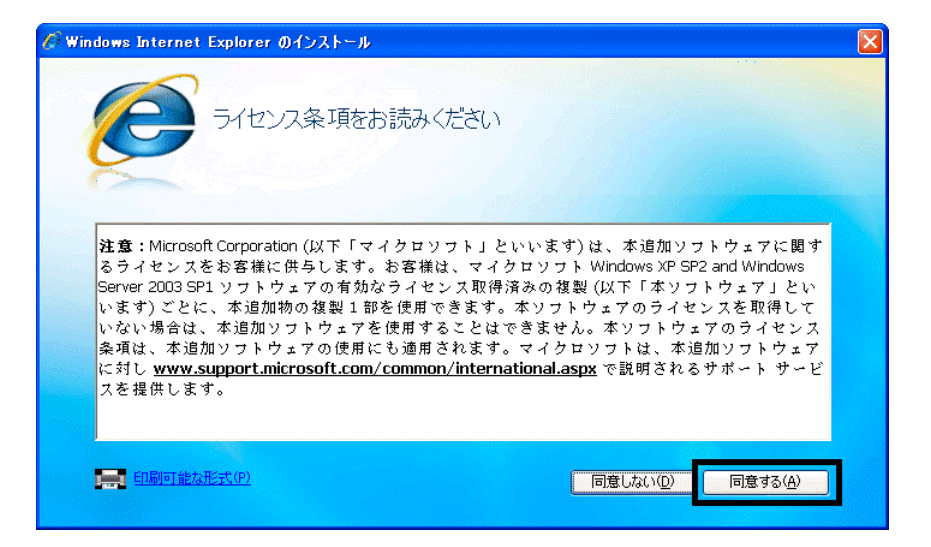

#### Internet Explorer **Internet Explorer CONS**

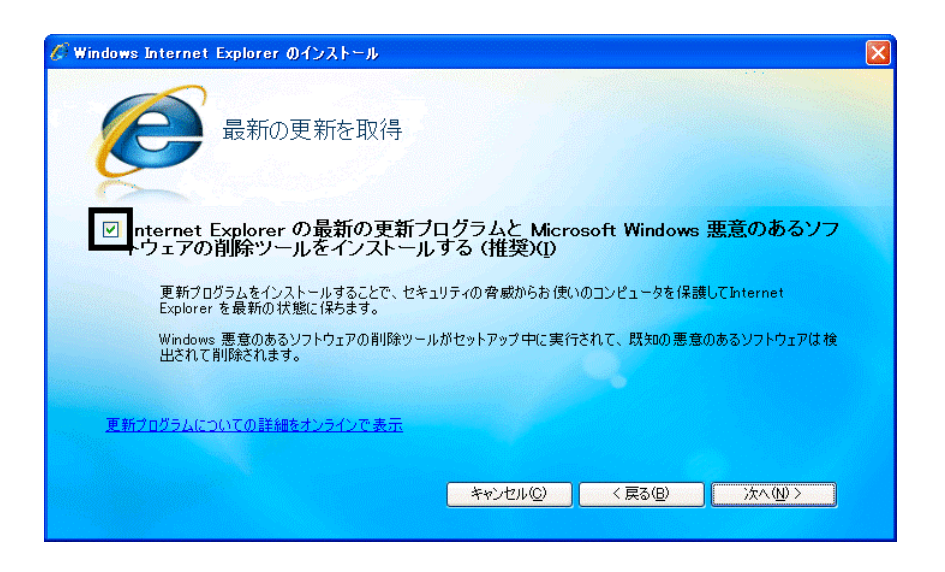

#### $40.$

41. Windows Internet Explorer 7 The Mindows Internet Explorer 7

#### $42.$

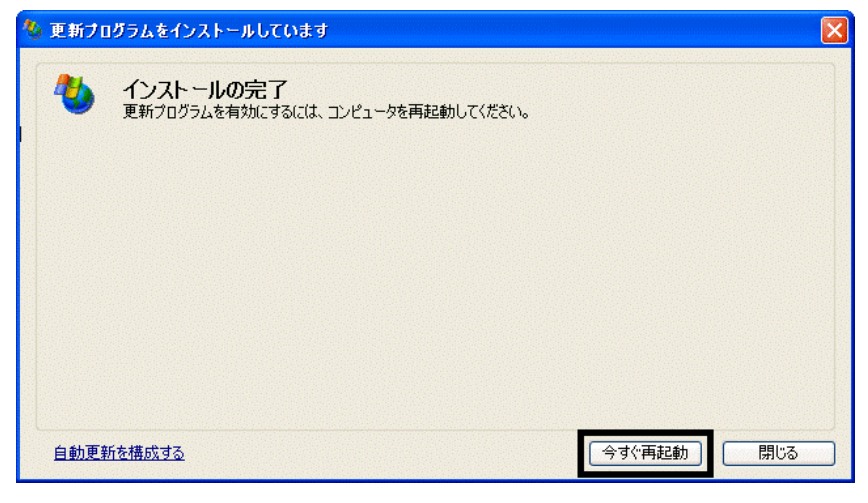

44. Internet Explorer Windows Update

43. The contract of the contract of the contract of the contract of the contract of the contract of the contract of the contract of the contract of the contract of the contract of the contract of the contract of the contra

#### **Windows Update**

#### **Windows Update**

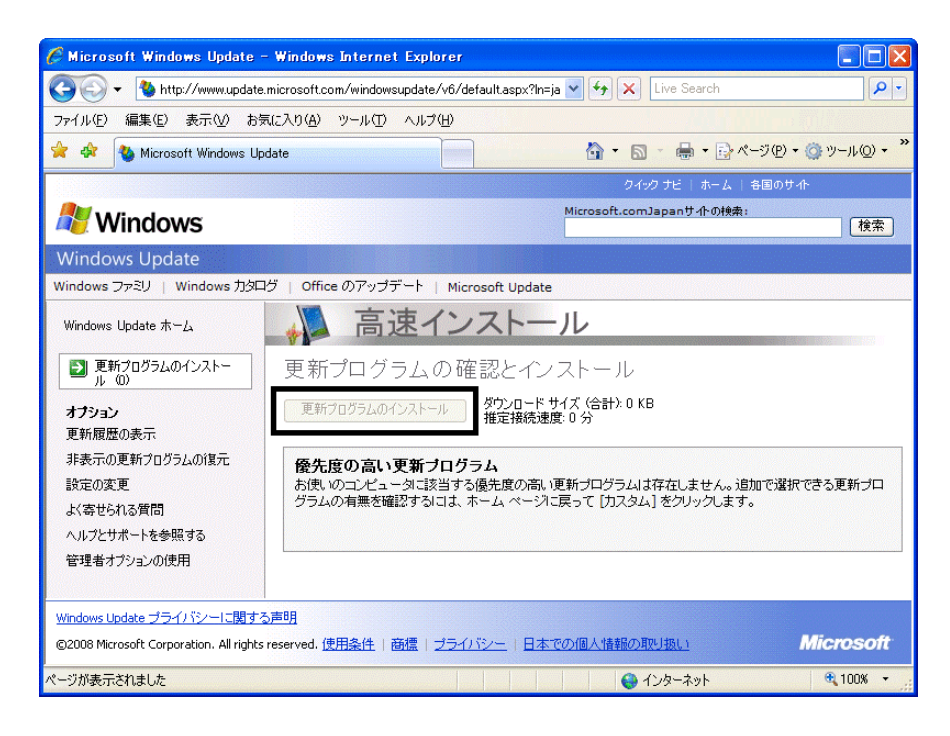

46. x Internet Explorer

- リカバリ前にバックアップを ったデータの復元
- 周辺機器の再接続  $\bullet$

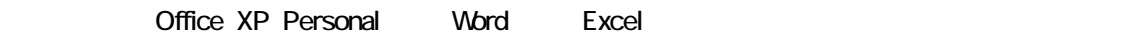

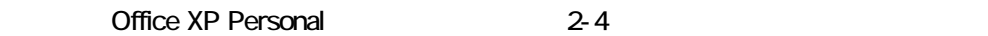

• Windows XP Service Pack 2 Windows XP Service Pack 3

FMV AzbyClub

Mcrosoft(R) Windows(R) XP Service Pack 2 http://azby.fmworld.net/support/win/xp/sp2/index.html

Microsoft Windows XP Service Pack 3 http://azby.fmworld.net/support/win/xp/sp3/index.html